99NA32RCAISTR321

32RCA001TS-02ISTR

Ticari kullanım için

# TOSHIBA

Grup Uzaktan Kumandası (Kompakt grup kumandası)

# RBP-RC001-TR

# **Kurulum ve Kullanım Kılavuzu**

# Multilingual installation manuals and owner's manual

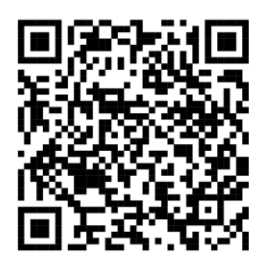

[Česky] Stažení Instalační příručky a Uživatelské příručky [Deutsch] Installationshandbuch und Bedienungsanleitung herunterladen [Ελληνικά] Λήψη εγχειριδίου εγκατάστασης και εγχειριδίου κατόχου [English] Installation manual and Owner's manual Download [Hrvatski] Preuzimanje Instalacijskog priručnika i Vlasničkog priručnika [한국어] 설치 설명서 및 사용자 설명서 다운로드 [Türkçe] Kurulum kılavuzu ve Kullanıcı kılavuzu İndirme [Български] Изтеглете Ръководство за инсталиране и Ръководство за собственика

https://www.toshiba-carrier.co.jp/global/manual/rbp-rc001-e.htm

- Bu grup uzaktan kumandasını satın aldığınız için teşekkür ederiz.
- Bu ürünü güvenli ve doğru bir şekilde kullanmak için lütfen kullanmadan önce bu Kurulum ve Kullanım Kılavuzunu dikkatli bir şekilde okuyun ve içeriğini tamamen anladığınızdan emin olun. Özellikle, "Güvenlik Önlemleri" bölümünü okuduğunuzdan emin olun.
- Bu kılavuzu okuduktan sonra, Ünitenin operatörünün her zaman bakabileceği bir yerde sakladığınızdan emin olun.
- Bu üründe Ricoh Industrial Solutions Inc. tarafından üretilen ve satılan bitmap yazı tipleri kullanılır.

"AEEE Yönetmeligine Uygundur."

# İçindekiler

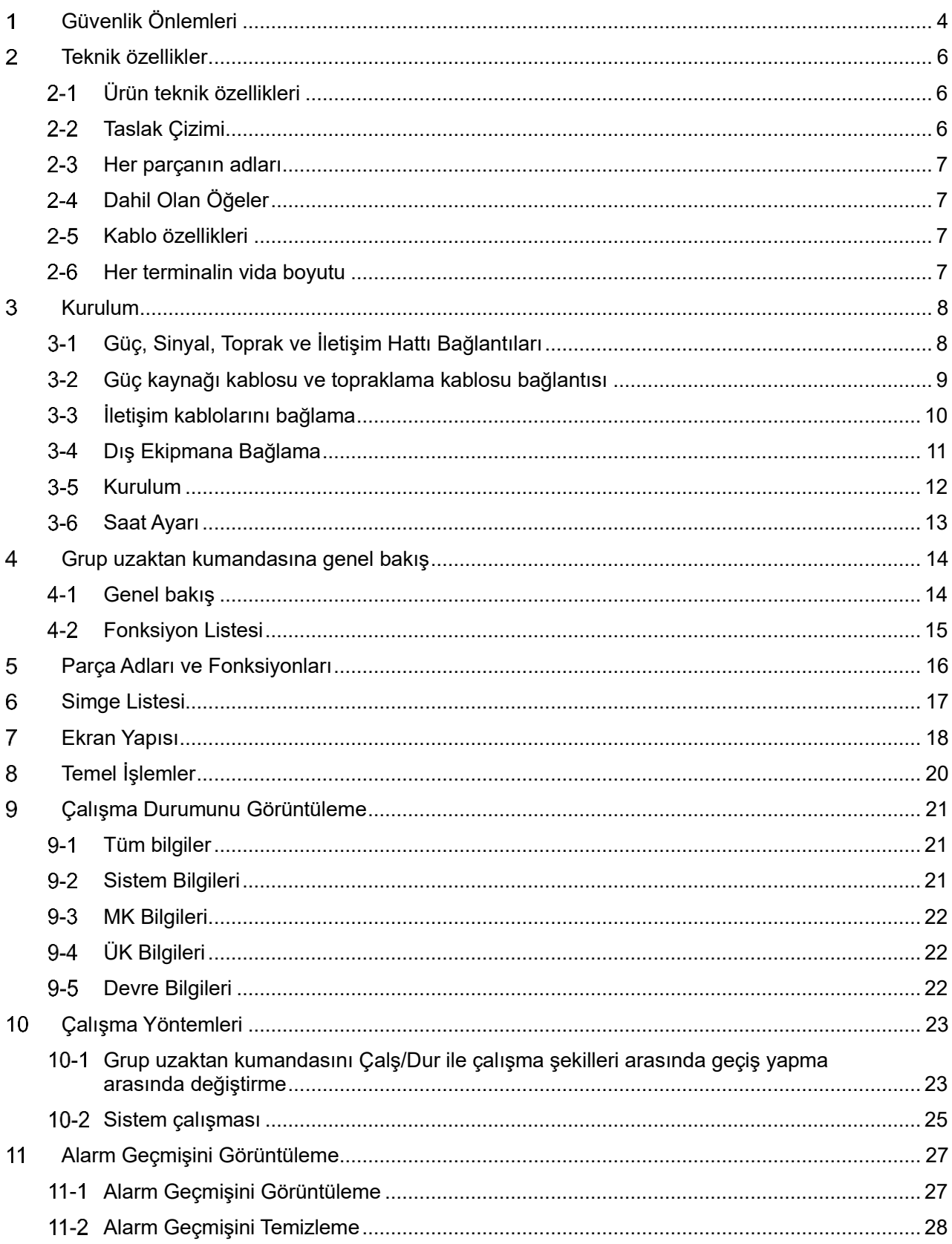

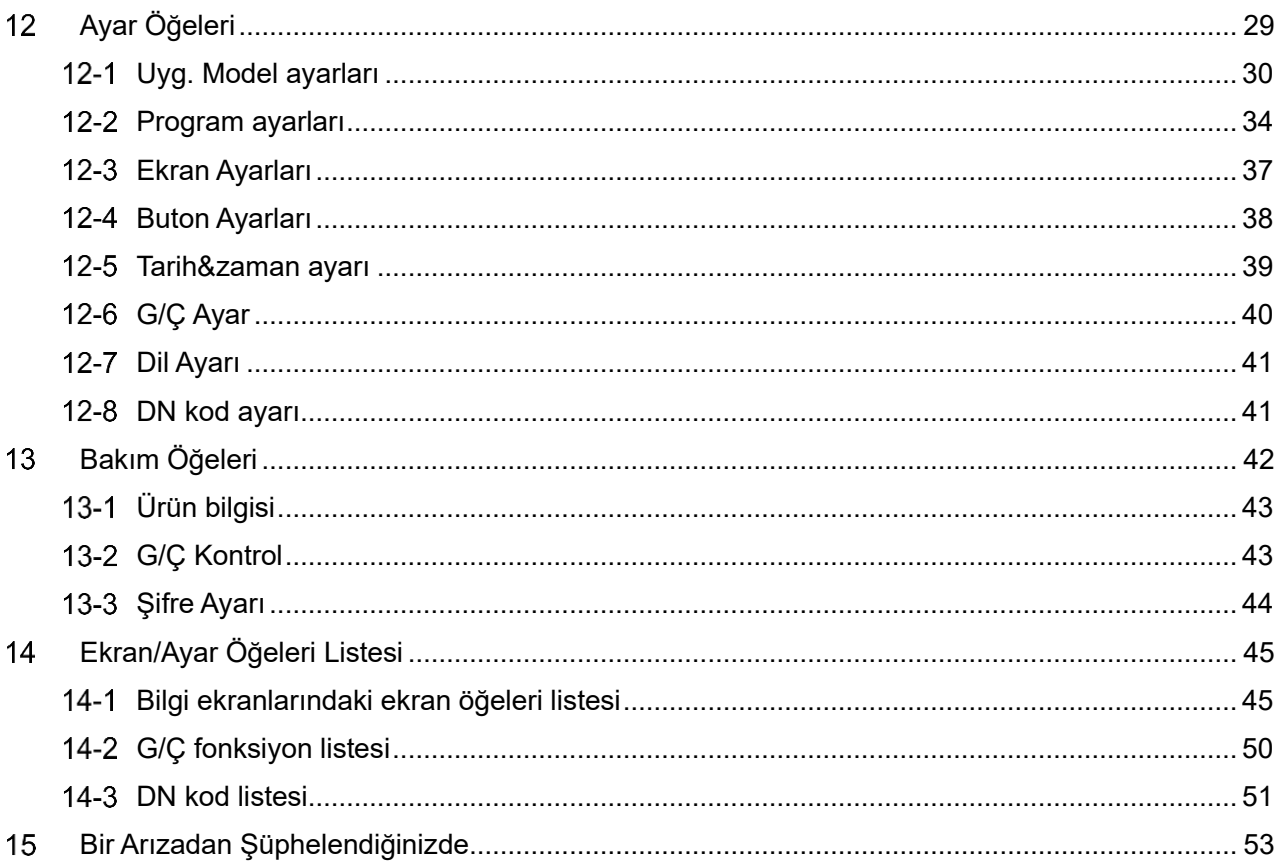

### **Güvenlik Önlemleri** 1

#### <span id="page-3-0"></span>**Kurulum Önlemleri**

- Kurulumdan önce bu "Güvenlik Önlemleri" bölümünü dikkatli bir şekilde okuyun.
- Aşağıda açıklanan önlemler güvenlikle ilgili önemli maddeler içermektedir. Bunlara kesinlikle uyun. Gövde metnini okumadan önce aşağıdaki ayrıntıları (işaretler ve semboller) öğrenin ve talimatlara uyun.
- Kurulum işleri tamamlandıktan sonra, herhangi bir sorun olup olmadığını kontrol etmek için bir deneme çalışması gerçekleştirin. Müşteriye ünitenin nasıl kullanılacağını ve üniteye nasıl bakım yapılacağını açıklayın.
- Müşteriden bu Kılavuzu gelecekte başvurmak üzere erişilebilir bir yerde saklamasını isteyin.

#### **Kullanım Önlemleri**

- Kullanıcıya ve diğer kişilere zarar gelmesini ve maddi hasarı önlemek için mutlaka uymanız gereken güvenlik önlemlerini açıklar.
- "Gösterim Açıklaması" ünite yanlış kullanılırsa meydana gelebilecek zarar veya hasar derecesinin sınıflandırmasını açıklarken, "Sembol Açıklaması" sembollerin anlamlarını gösterir.

#### **Gösterim Açıklaması**

"Yanlış kullanım durumunda kullanıcının

**UYARI**

**DİKKAT**

ölümü veya ciddi bir şekilde yaralanmasıyla (\*1) sonuçlanması beklenen içerik" olduğunu gösterir.

"Yanlış kullanım durumunda kullanıcının hafif bir şekilde yaralanmasıyla (\*2) veya maddi hasarla (\*3) sonuçlanması beklenen içerik" olduğunu gösterir.

#### **Sembol Açıklaması**

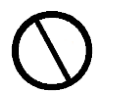

Yasak eylemleri gösterir; özellikle yasaklanmış içerikler semboIün içinde veya yakınında bir resim ve/veya metin ile belirtilir.

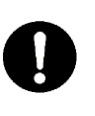

Uyulması gereken talimatları gösterir. Talimatların gerçek içeriği, semboIün içindeki veya yakınındaki bir resim ve/veya metin ile gösterilir.

\*1: Ciddi yaralanma körlük, yaralanma, yanıklar (yüksek sıcaklık/düşük sıcaklık), elektrik çarpması, kemik kırılması veya zehirlenme vb. uzun süreli iz bırakan etkilere ve hastaneye yatma/uzun süre ayakta tedavi gerektiren yaralanmalar anlamına gelmektedir.

- \*2: Hafif yaralanma, hastaneye yatış ya da uzun süreli ayakta tedavi gerektirmeyen yaralanmalara, yanıklara ya da elektrik çarpmalarına vb. anlamına gelmektedir.
- \*3: Maddi hasar; evler, ev eşyaları, besi hayvanları veya evcil hayvanlar vb. ile ilgili geniş kapsamlı hasar anlamına gelmektedir.

#### **Kurulum Önlemleri Yetkili bir satıcıdan veya kalifiye bir kurulum profesyonelinden bu ünitenin kurulumunu veya yeniden kurulumunu yapmasını isteyin.** Yanlış kurulum; elektrik çarpması veya yangınla sonuçlanabilir. **Tarafımızdan belirlenen ısı kaynağı ürünlerini kullanın.** Lütfen tarafımızdan belirlenen ısı kaynağı ürünlerini kullanın. Belirtilen ürünlerden farklı ürünler kullanmak yangına, elektrik çarpmasına veya su sızıntısına neden olabilir. Ayrıca, kurulum işi için lütfen bir profesyonele danışın. **Belirtilen model dışında bir güç kaynağı kullanmayın.** Belirtilen modelden başka bir güç kaynağı kullanmak yangına veya arızaya neden olabilir. Lütfen 220-240 VAC kullanın. Zorunlu Belirtilen ürünleri kullanın

# **UYARI**

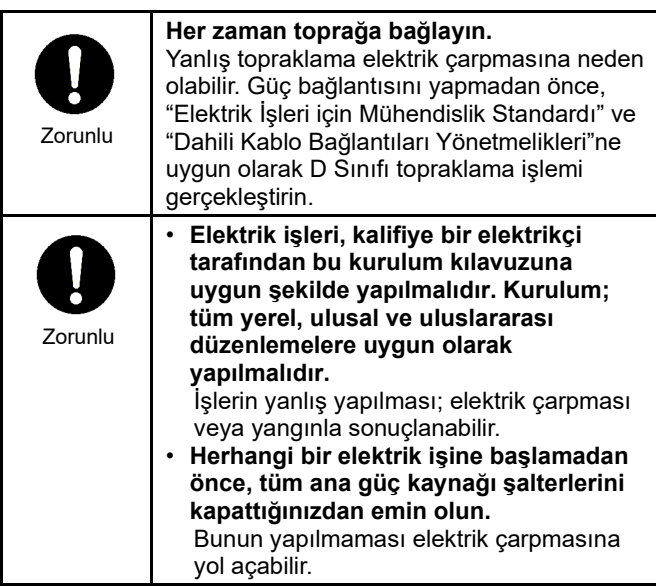

#### **Kullanım Önlemleri**

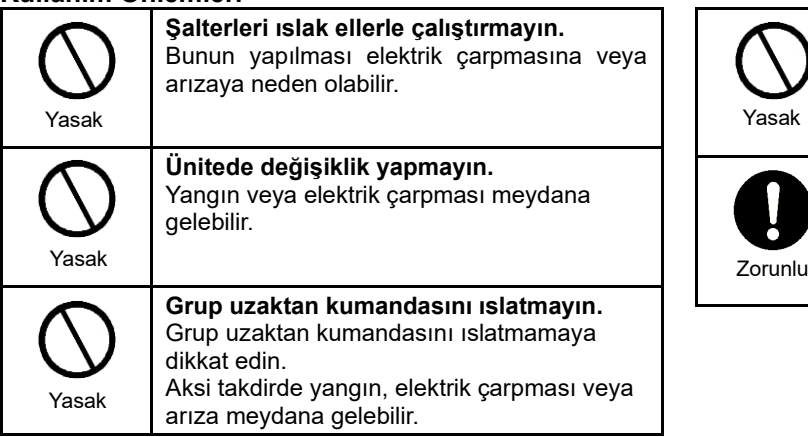

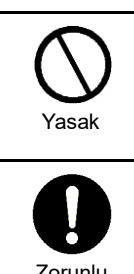

**Güç şalterini veya devre kesiciyi açarak/kapatarak ısı kaynağı makinesini başlatmayın veya durdurmayın.** Aksi takdirde, yangına veya elektrik çarpmasına neden olabilir. **Herhangi bir anormallik (yanık kokusu vb) varsa gücü kapatın.** Kullanmaya devam edilmesi yangına veya elektrik çarpmasına neden olabilir. Lütfen

ürünü satın aldığınız satıcıya danışın.

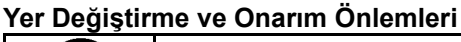

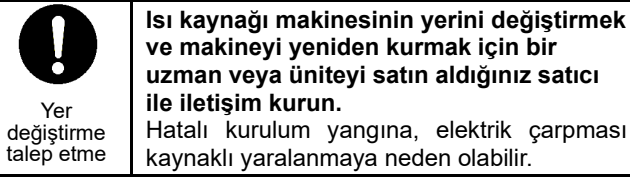

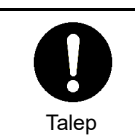

**Lütfen onarım için üniteyi satın aldığınız satıcıya danışın.** Hatalı onarım yangına veya elektrik çarpmasına neden olabilir.

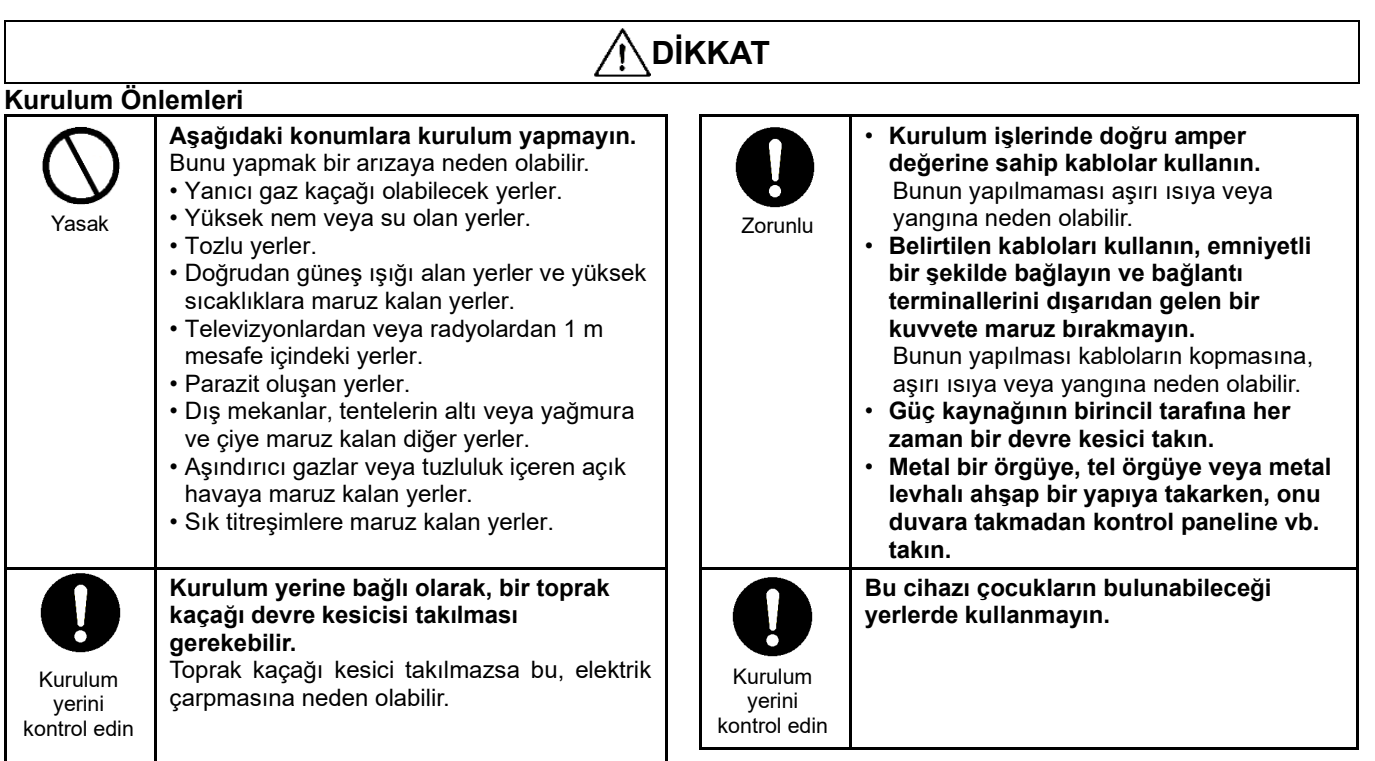

#### **Kullanım Önlemleri**

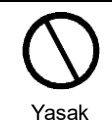

**Ürünü düşürmeyin veya ürüne güçlü bir darbe uygulamayın.** Bunu yapmak bir arızaya neden olabilir.

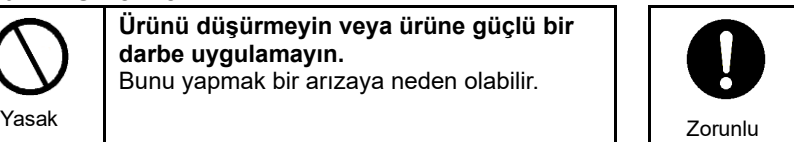

#### **Temizlerken ve kontrol ederken, devre kesiciyi veya toprak kaçağı kesicisini kapatın.**

Aksi takdirde yaralanmaya neden olabilir.

# **Teknik özellikler**

#### <span id="page-5-1"></span><span id="page-5-0"></span>**Ürün teknik özellikleri**  $\overline{2-1}$

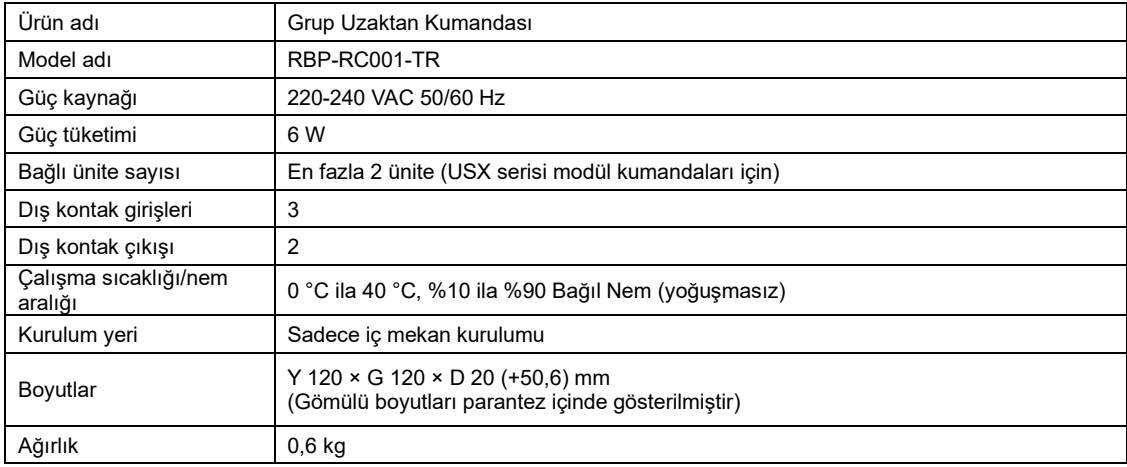

# <span id="page-5-2"></span>**Taslak Çizimi**

(Birim: mm)

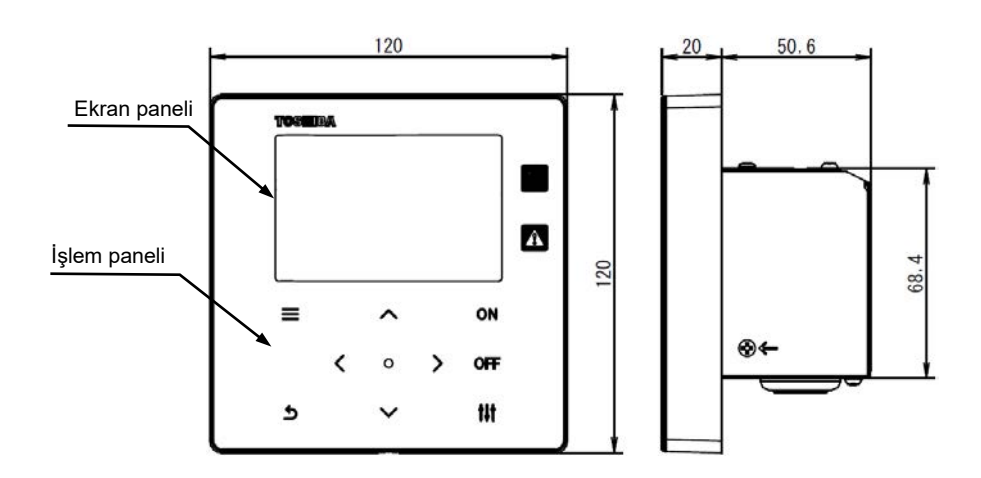

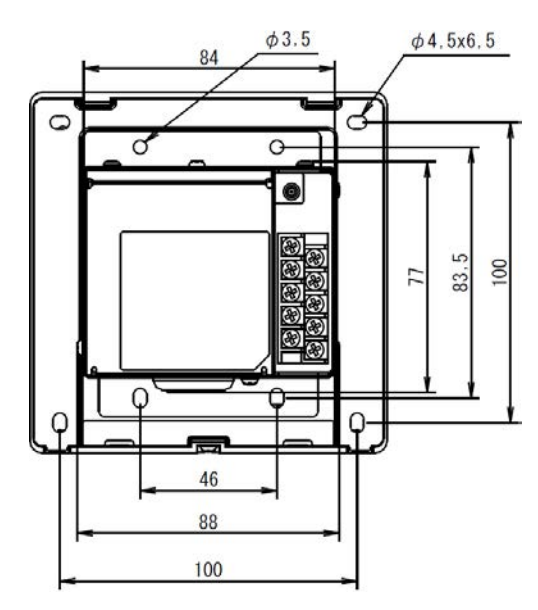

#### <span id="page-6-0"></span>**Her parçanın adları**  $2 - 3$

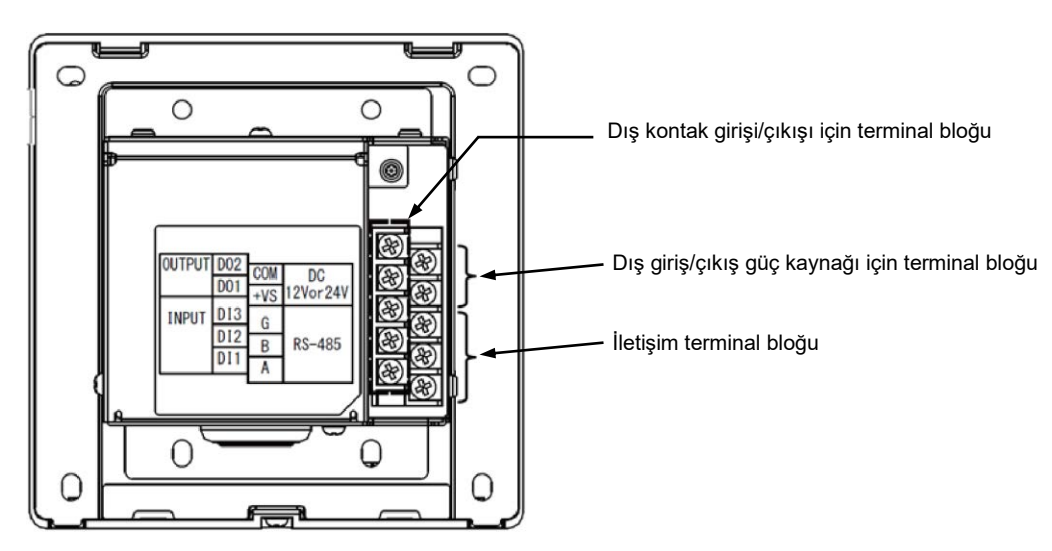

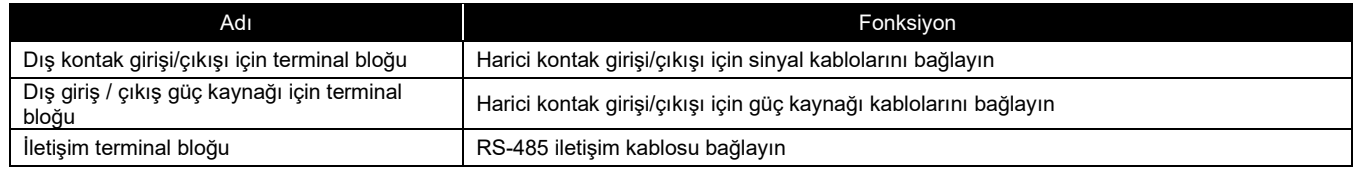

#### <span id="page-6-1"></span>**Dahil Olan Öğeler**  $2 - 4$

Aşağıda listelenen tüm parçaların ambalajda bulunduğunu onaylayın.

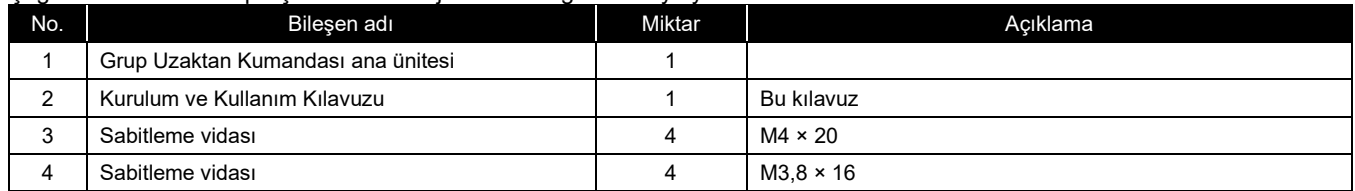

# <span id="page-6-2"></span>**Kablo özellikleri**

Sinyal kablolarını ve güç kaynağı kablolarını bağlamak için aşağıdaki kablo malzemesini kullanın. (Yerel olarak temin edilir)

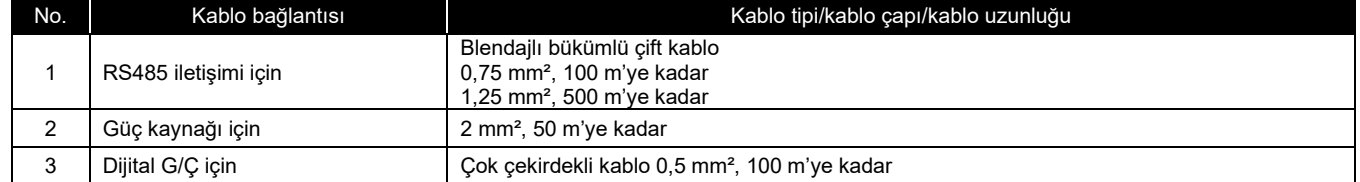

# <span id="page-6-3"></span>2-6 Her terminalin vida boyutu

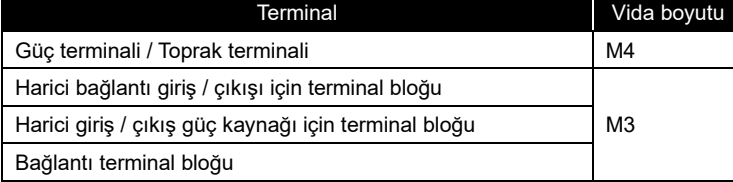

# **Kurulum**

#### <span id="page-7-1"></span><span id="page-7-0"></span>**Güç, Sinyal, Toprak ve İletişim Hattı Bağlantıları**  $3 - 1$

Güç, sinyal topraklama ve iletişim hatlarını belirtilen terminal bloklarına bağlayın. Tüm kablolara yuvarlak pabuç terminalleri takın ve vidaları sağlam bir şekilde sıkın. Sıktıktan sonra, kablo bağlantılarının çıkamayacağını kontrol edin.

#### Sıyırma Uzunluğu Hakkında

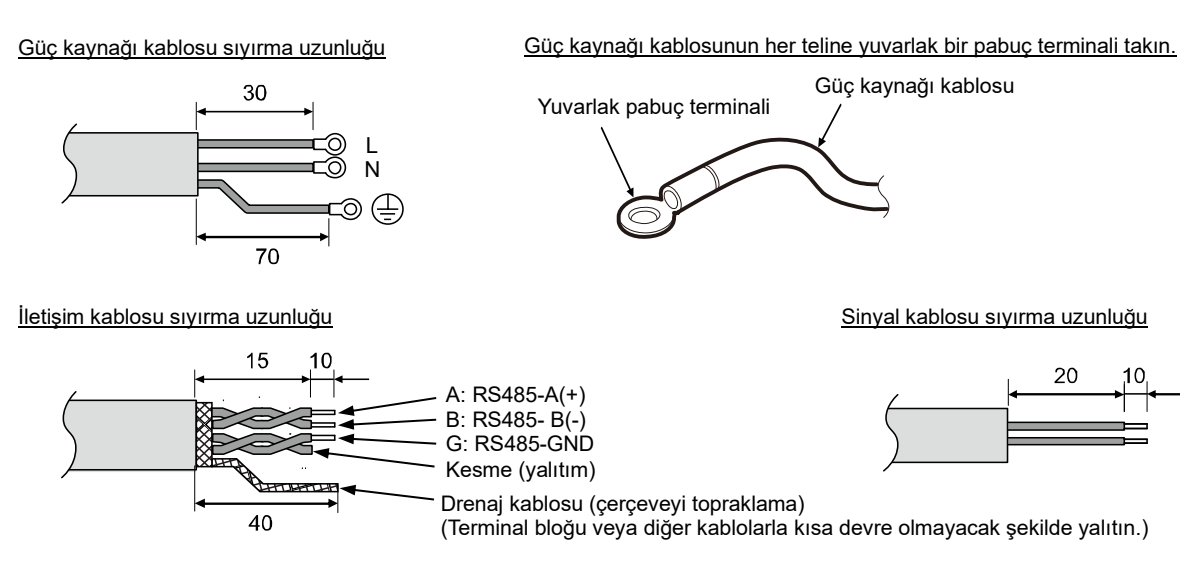

#### <span id="page-8-0"></span> $3-2$ **Güç kaynağı kablosu ve topraklama kablosu bağlantısı**

Güç kaynağı kablosu ile topraklama kablosunu bağlama

- (1) Oklarla gösterilen 3 kapak sabitleme vidasını sökün ve kapağı açın.
- (2) Güç kaynağı kablosunu geçirmek için lastik burcun içine artı şeklinde çentikler yerleştirin.
- (3) Güç kaynağı kablosunu lastik burç ve kelepçe içinden geçirin ve güç kaynağı kablosu ile topraklama kablosunu
- belirtilen terminal bloğuna bağlayın.
- (4) Kapağı kapatın ve 3 kapak sabitleme vidası ile sabitleyin.

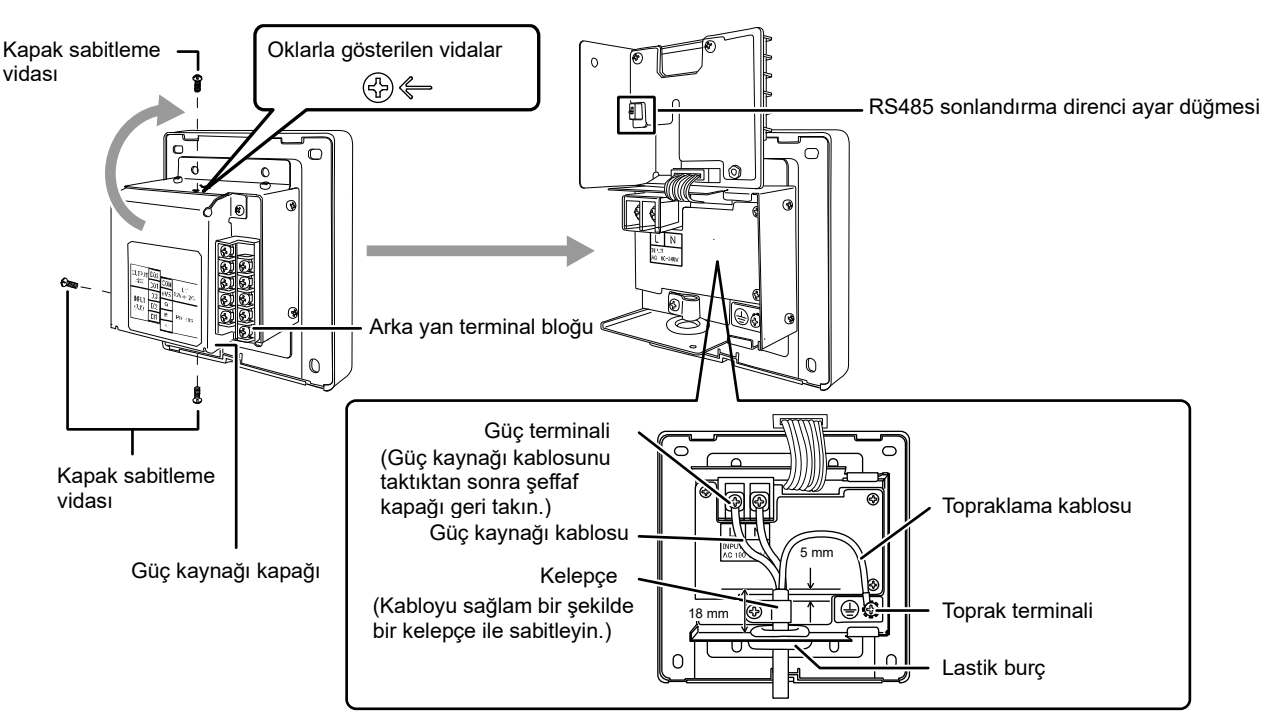

### **[GEREKSİNİM]**

- Cihazı doğrudan güç kaynağının birincil tarafına bağlamayın.
- Güç kaynağının birincil tarafına bir devre kesici veya toprak kaçağı kesici taktığınızdan emin olun.
- Vidaları terminal bloğuna 0,5 N·m torkla sıkın.

# <span id="page-9-0"></span>**İletişim kablolarını bağlama**

İletişim kablosu bağlantı prosedürü

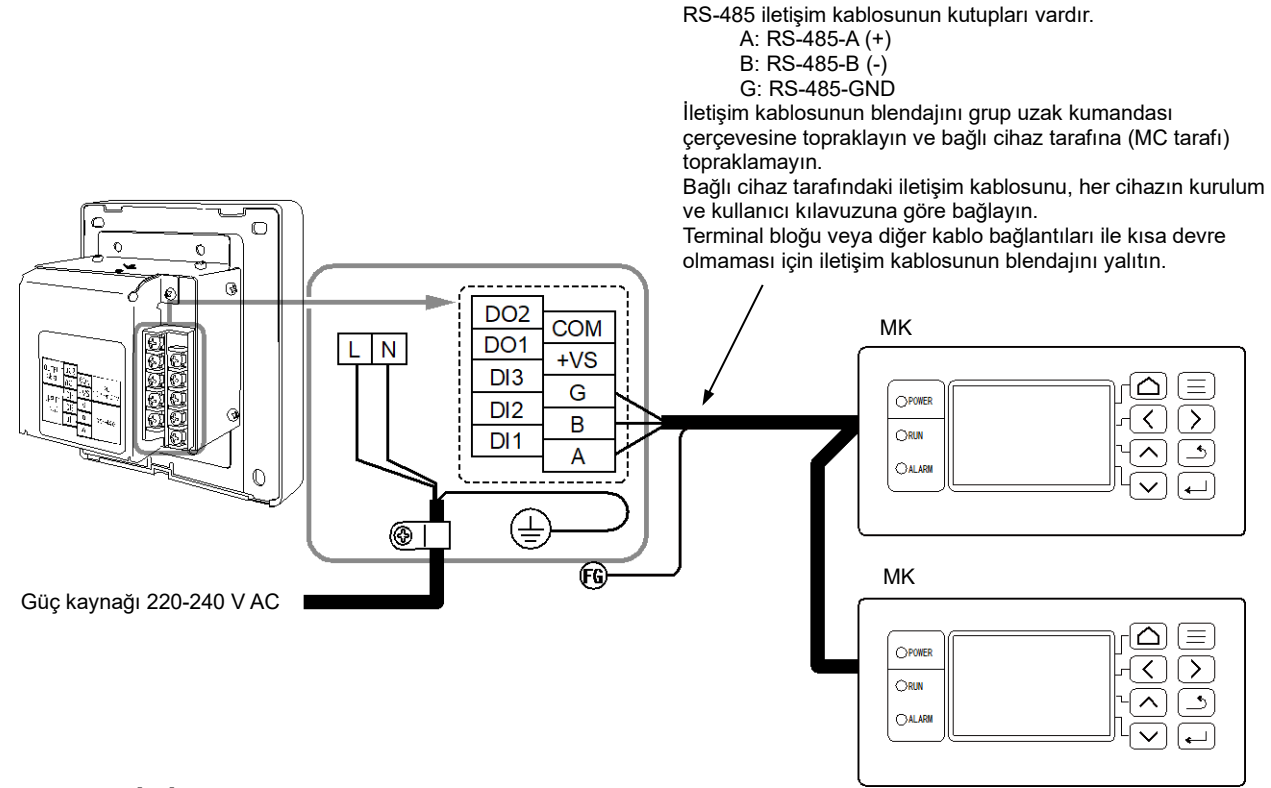

### **[GEREKSİNİM]**

• Vidaları terminal bloğuna 0,5 N·m torkla sıkın.

# <span id="page-10-0"></span>**Dış Ekipmana Bağlama**

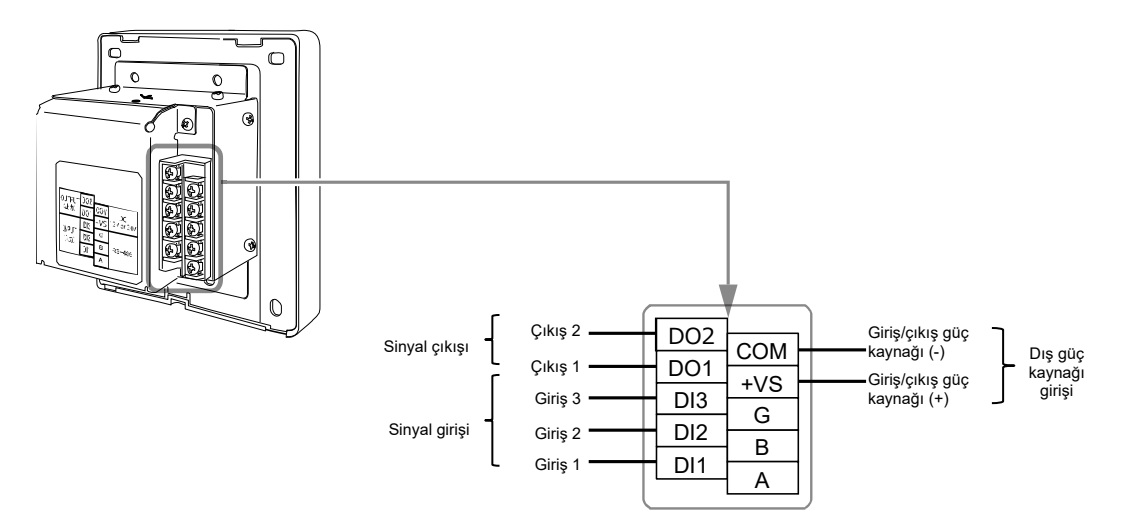

#### Dış ekipmanlara bağlantı örneği

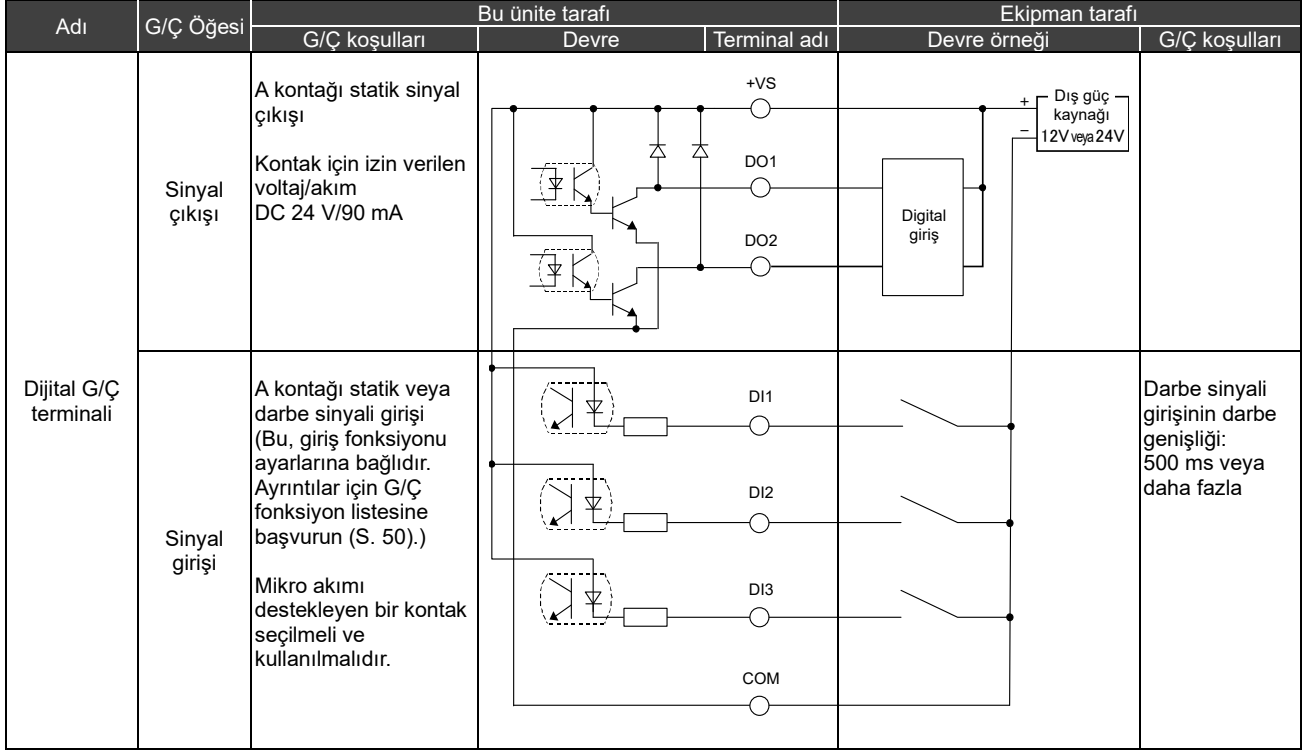

\* Kabloları kullanıcı güç kaynağına doğrudan temas etmeyecek şekilde bağlayın.

\* Ekipman tarafında, temelde yalıtılmış bir güç devresi kullanın ve kullanıcının ona temas edemeyeceği bir yere yerleştirin.

\* Dijital G/Ç için harici güç kaynağını yerel olarak temin edin.

\* Fonksiyonlar dijital giriş 1 ila 3'e ve dijital çıkış 1 ila 2'ye atanabilir. Bkz. "G/Ç Ayar (S[. 40\)](#page-39-0)"

\* Grup uzak kumandası, uzaktan izlememiz veya açık protokol ile (BACnet, Modbus) ekipmanlara bağlanamaz.

### **[GEREKSİNİM]**

• Vidaları terminal bloğuna 0,5 N·m torkla sıkın.

# <span id="page-11-0"></span>3-5 Kurulum

# **DİKKAT**

- İletişim hatlarını veya giriş/çıkış kablolarını, güç kaynağı kablo tesisatının vb. yanına bağlamayın ya da bunları aynı metal boru içine yerleştirmeyin. Bunun yapılması arızaya yol açabilir.
- Grup uzaktan kumandasını parazit kaynaklarından uzağa takın.

Panonun veya duvarın kalınlığı 1,6 mm ila 10 mm olmalıdır.

- Montaj işlemi için delikleri, aşağıdaki şemayı (Panel kesim boyutları şeması) izleyerek önceden hazırlayın.
- 1 panel sabitleme vidasını sökün ve paneli açın.
- Birlikte verilen dört sabitleme vidası ile alt kasayı takın.
- Paneli kapatın ve 1 adet panel sabitleme vidası ile takın.

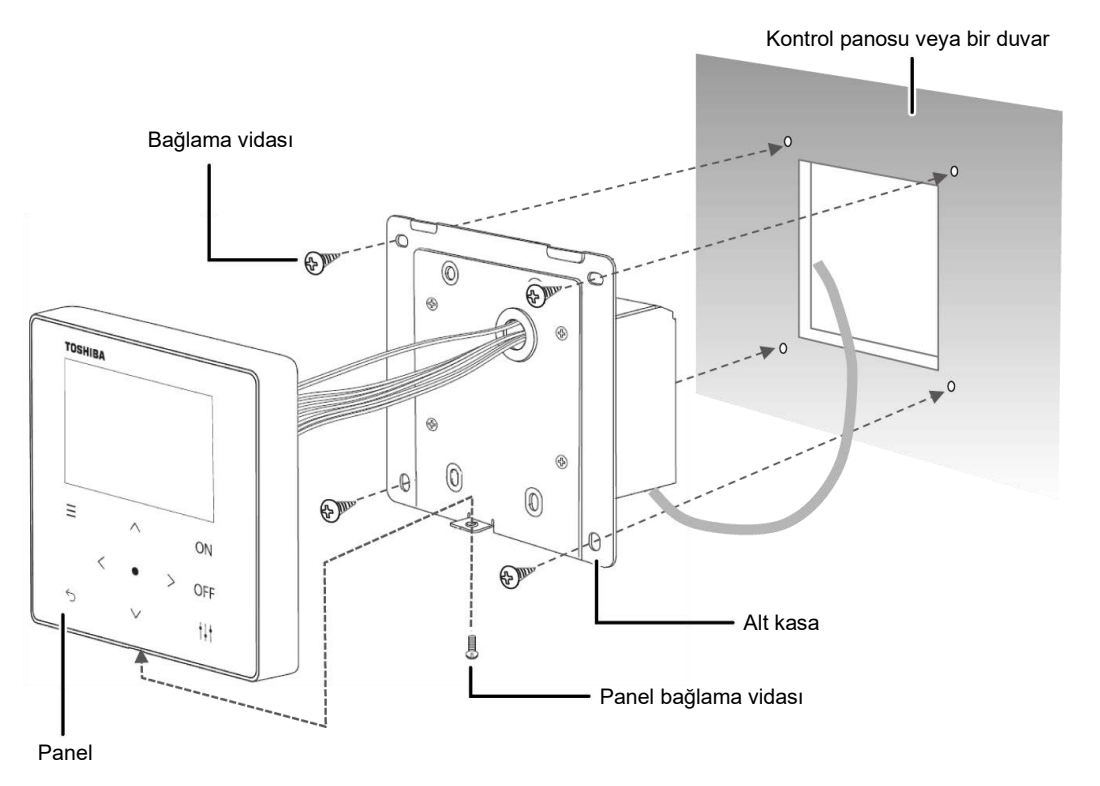

< Panel kesim boyutları şeması >

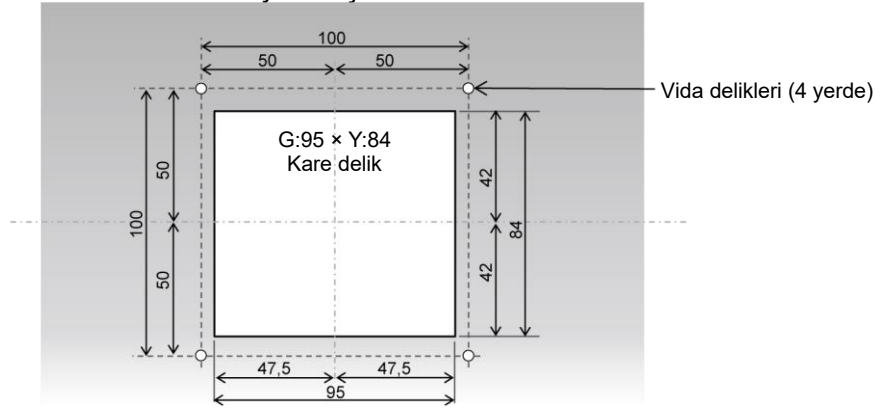

#### <span id="page-12-0"></span> $3-6$ **Saat Ayarı**

# **DİKKAT**

- Güç ilk kez açıldığında veya üç gün veya daha uzun süre güç kapalı kalmışsa saat sıfırlanabilir (1 Ocak 2021 tarihine). Saat sıfırlanırsa aşağıdaki mesaj görünür. Saat ayarı ekranına geçiş yapmak için [●] (Onayla) düğmesine basın. Saati, saat ayarı yöntemiyle ayarladığınızdan emin olun.
- Saat sıfırlanırsa saat ayarlanana kadar programlar yürütülmeyecektir.
- Saat sıfırlanırsa program ayarları da sıfırlanacaktır. (Olay ayarları sıfırlanmayacaktır.) Bir program kullanıyorsanız, saati ayarladıktan sonra programı yeniden ayarlayın.

Saat sıfırlandığında görünen başlangıç ekranı

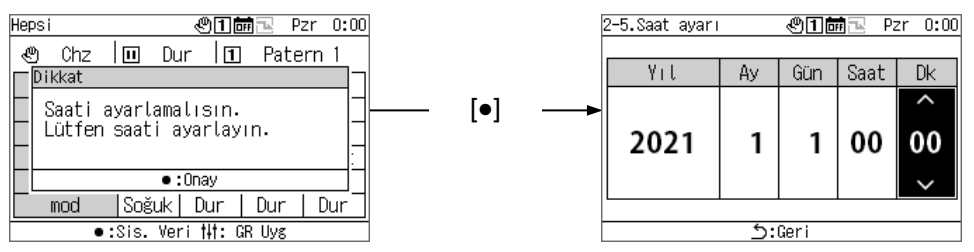

#### **Grup uzaktan kumandasına genel bakış**  $\blacktriangle$

#### <span id="page-13-1"></span><span id="page-13-0"></span>4-1 **Genel bakış**

Grup uzaktan kumandası (buradan sonra GK olarak anılacaktır), aşağıdaki ısı kaynağı ekipmanlarını bağlayan ve ısı kaynağı ekipmanlarının su sisteminin dağıtımını, çalışma modunu, ayar sıcaklığını ve başlat/durdur işlemlerini yöneten kompakt bir grup kumandasıdır.

GK'ya bağlanabilen ısı kaynağı ekipmanları (Not)

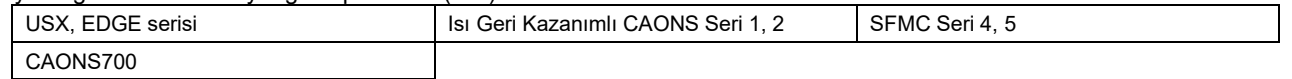

#### **[Universal Smart X (USX ve EDGE Serisi), CAONS700 ve Super Flex Modular Chiller (SFMC Seri 4, 5) kullanılması durumunda]**

GK en fazla iki modül kumandasını (buradan itibaren MK olarak anılacaktır) bağlayabilir. Her MK'ya 16 adede kadar ünite kumandası (buradan itibaren ÜK olarak anılacaktır) bağlayarak, 32 adede kadar ÜK kontrol edilebilir.

Ayrıca 4 adede kadar su sistemi kontrol edebilirsiniz. ÜK her bir su sistemi için dağıtılabilir ve kontrol edilebilir. (Her MK için 2 adede kadar su sistemi kontrol edilebilir. MK'lerin üzerine uzanan bir ÜK aynı sistemin bir parçası olarak ayarlanabilir ve kontrol edilebilir.)

Her MK, GK çalışma talimatlarına göre yük tarafındaki gerekli debiyi tespit eder ve her ÜK'ya dahili invertör pompasını başlatması/durdurması ve gereken debi veya gereken çalışma sıklığı konusunda talimatlar verir. (SFMC, USX, EDGE serisi için) Aynı zamanda her ÜK'nın çalışma süresini eşitlemek için rotasyonu kontrol eder.

MK'dan çalışma talimatını aldıktan sonra ÜK, çıkış suyu sıcaklığının ayarlanan sıcaklığa yaklaşması için kompresörlerin sayısını ve frekansını kontrol eder. ÜK daha sonra her kompresörün çalışma süresini eşitlemek için rotasyon kontrolü gerçekleştirir.

USX bağlantı örneği ve ayar örneği

Grup Uzaktan Kumandasına (GK)

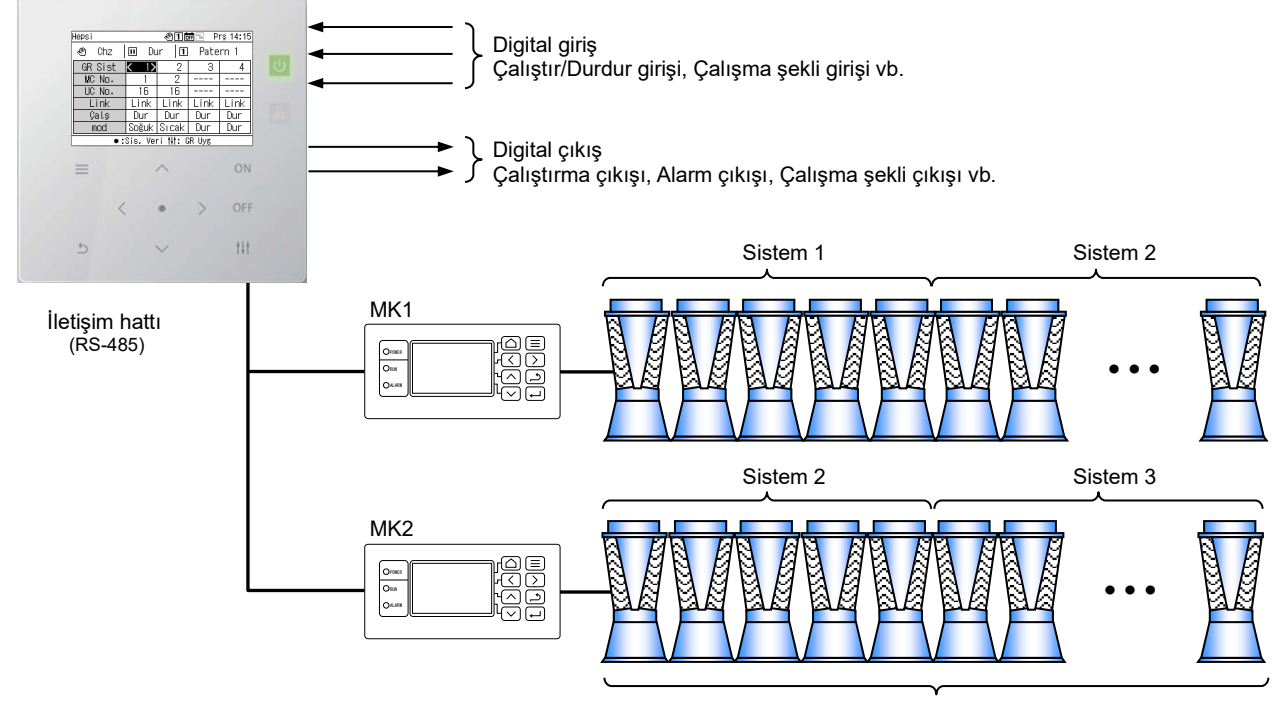

ÜK (16 üniteye kadar)

Not: Bağlı modeller aynı su sisteminde karıştırılamaz. Ayrıca USX ve EDGE serisi dışında bir model bağladığınızda, DN kodunun modelinin ayarlanması gerekir. Model ayarları için DN kodu listesine (S. [51\)](#page-50-0) bakın.

# <span id="page-14-0"></span>**Fonksiyon Listesi**

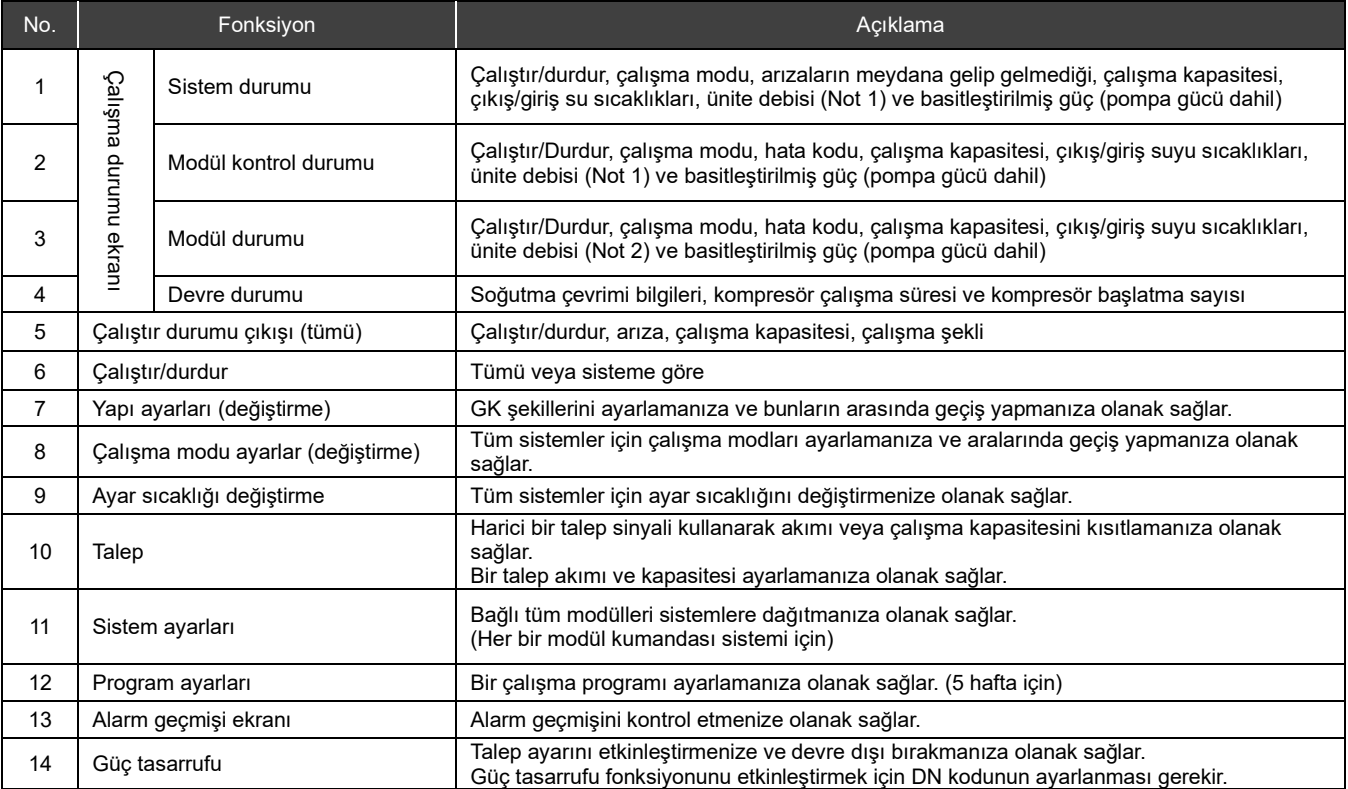

Not 1: CAONS700 kullanılması durumunda, akış ölçerin ve harici ısı kaynağı tarafı besleme suyu/geri dönüş suyu sıcaklığı sensörlerinin sinyalleri MC'ye girildiğinde, ünite debisi, besleme suyu sıcaklığı ve geri dönüş suyu sıcaklığı görüntülenebilir.

Not 2: CAONS700 bu fonksiyonu desteklemez.

#### **Parça Adları ve Fonksiyonları** 5

<span id="page-15-0"></span>İşlem paneli

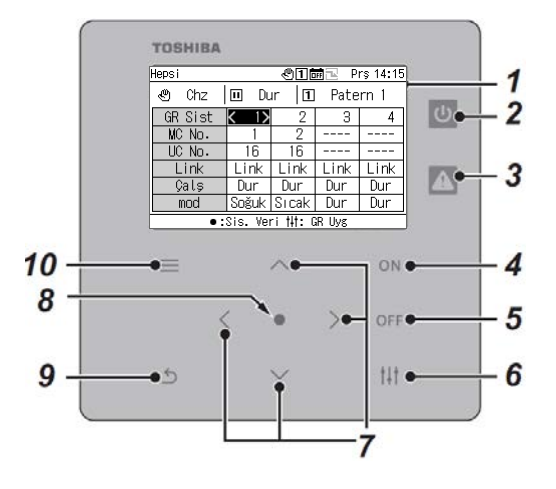

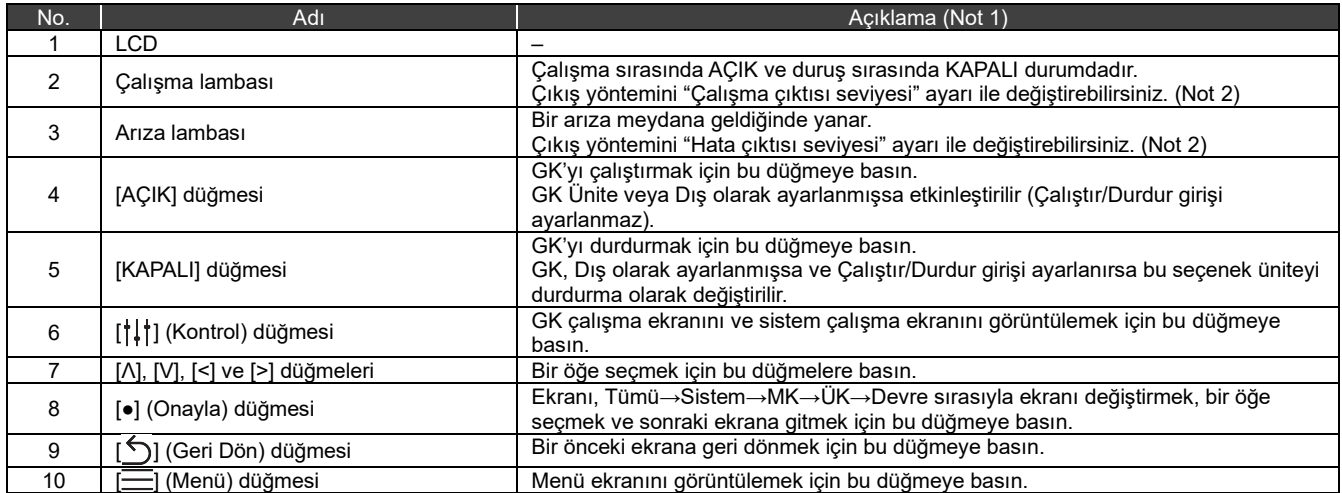

Not 1: Arka ışık ayarları "KAPALI" olmamasına rağmen arka ışık KAPALI ise arka ışığı AÇIK duruma getirmek için herhangi bir düğmeye basın. (Basılı tutulmak üzere ayarlanmış bir düğme ile arka ışık basılı tutulduktan sonra AÇIK duruma gelir.) Arka ışık AÇIK duruma geldikten sonra düğme işlemleri etkinleştirilir.

Not 2: Ayrıntılar için bkz. "DN kod Ayarı (S[. 41\)](#page-40-1)".

# **Simge Listesi**

<span id="page-16-0"></span>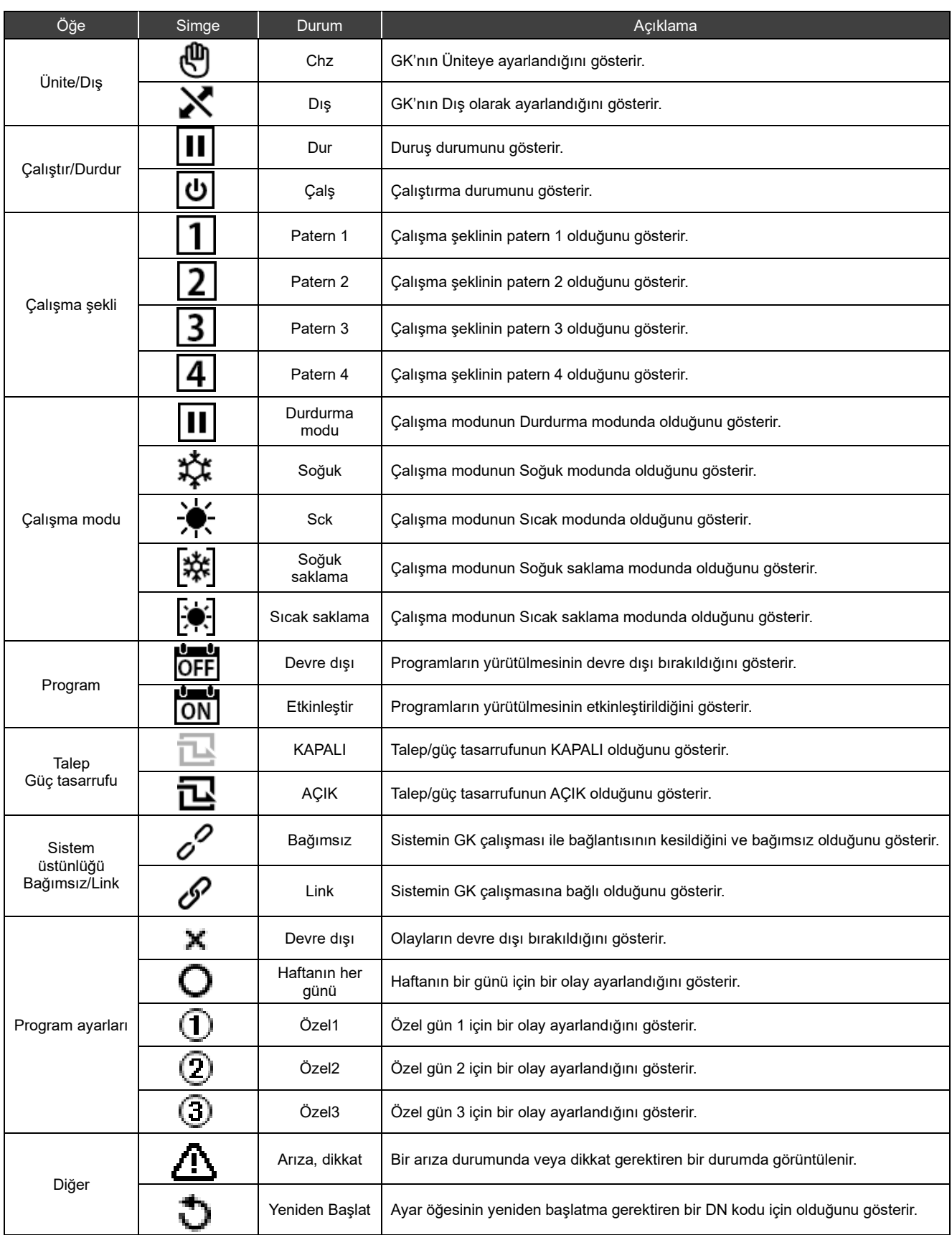

#### **Ekran Yapısı** 7

<span id="page-17-0"></span>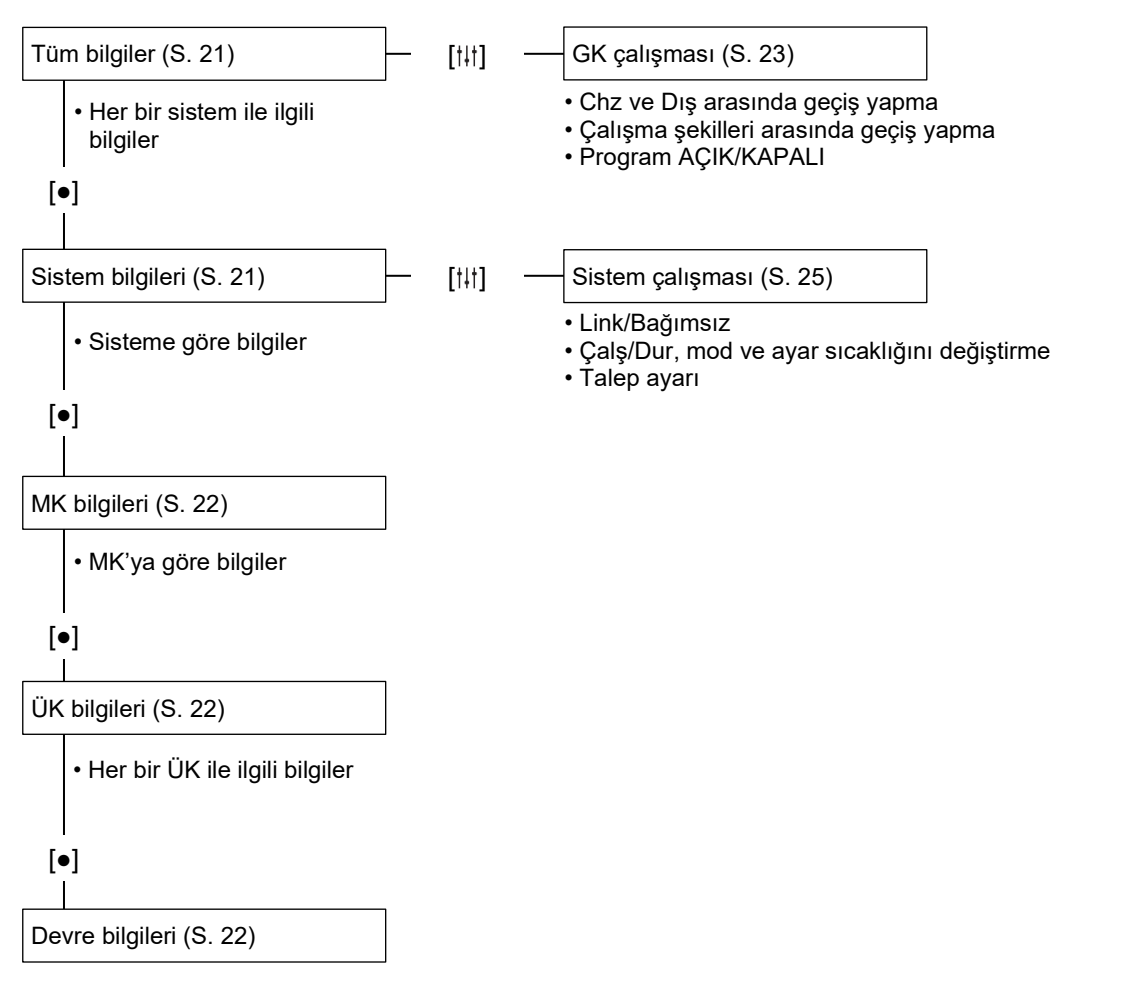

• Her bir devre ile ilgili bilgiler

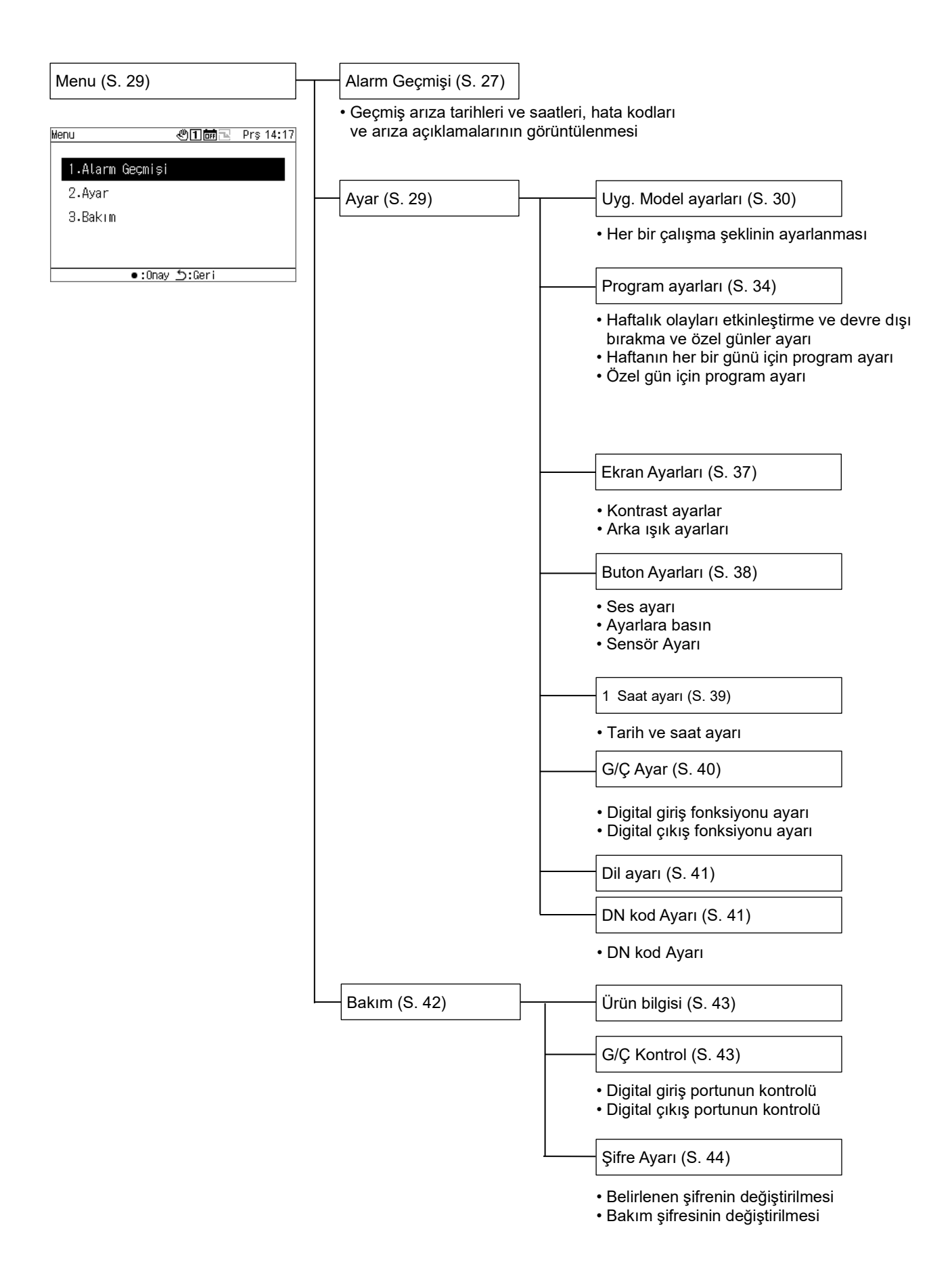

# **Temel İşlemler**

#### <span id="page-19-0"></span>Bir şifre girme

Şifre Girme ekranını görüntülemek için Menü ekranından "Ayar" veya "Bakım" öğesini seçin. Herhangi bir şifre belirlenmezse rakamları değiştirmeden [●] (Onayla) düğmesine basın. Yanlış bir şifre girerseniz bir hata mesajı görünür ve fonksiyonlar kısıtlanır.

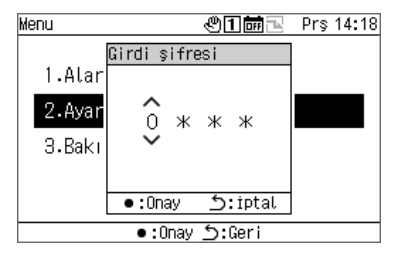

**1 Girdi şifresi ekranında, basamağı seçmek için [<] ve [>] düğmelerini kullanın ve rakamı değiştirmek için [Λ] ve [V] düğmelerine basın.**

**2 Bir şifre girdikten sonra, [●] (Onayla) düğmesine basın.**

GK'da, "Ayar" şifresi, "Bakım" şifresinden farklıdır. Şifreleri değiştirmek için bkz. "Şifre Ayarı (S[. 44\)](#page-43-1)".

#### **Çalışma Durumunu Görüntüleme** 9

<span id="page-20-0"></span>"Tüm bilgiler ekranı", "sistem bilgileri ekranı", "MK bilgileri ekranı", " ÜK bilgileri ekranı" ve "devre bilgileri ekranı" üzerinde çalışma durumu görünür.

Her çalışma durumu gösterim ekranında görüntülenen öğelerin ayrıntıları için bkz. "14-1Bilgi ekranlarındaki ekran öğeleri listesi (S. [45\)](#page-44-1)".

#### <span id="page-20-1"></span> $9 - 1$ **Tüm bilgiler**

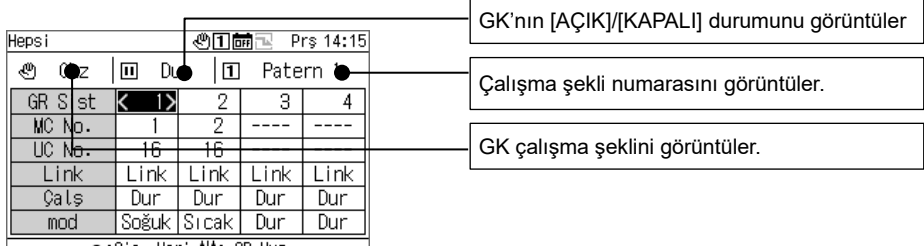

●:Sis. Veri 悱: GR Uyg

Görüntülenen öğeyi, [Λ] ve [V] tuşlarını kullanarak başka bir öğe ile değiştirebilirsiniz.

GK sistem imlecini hareket ettirmek için [<] ve [>] düğmelerini kullanın.

İmlecin konumlandırıldığı sistemin sistem bilgileri ekranına geçmek için [●] (Onayla) düğmesini kullanın.

GK çalışma ekranına gitmek için [ ] (Kontrol) düğmesini kullanın (S. 24).

GK'nın tamamını çalş/dur durumuna getirmek için [AÇIK]/[KAPALI] düğmesini kullanın.

Menu ekranına gitmek için  $\equiv$ ] (Menu) düğmesini kullanın.

#### <span id="page-20-2"></span> $9 - 2$ **Sistem Bilgileri**

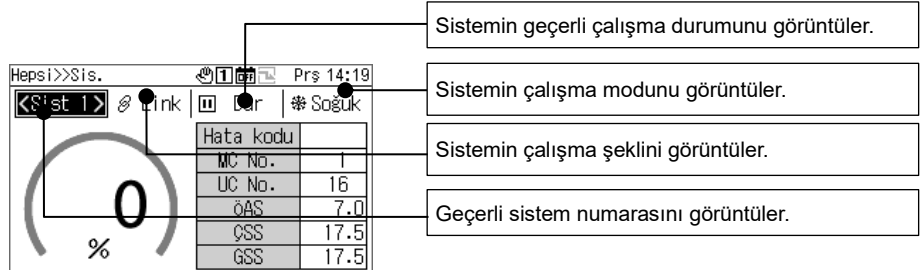

e:MC Bilgi. 5:Geri ##:Sis. Uyg

Görüntülenen öğeyi, [Λ] ve [V] tuşlarını kullanarak başka bir öğe ile değiştirebilirsiniz. Görüntülenen sistemi değiştirmek için [<] ve [>] düğmelerini kullanın.

MK bilgileri ekranına gitmek için [●] (Onayla) düğmesini kullanın.

Sistem çalışma ekranına gitmek için [ $\dagger$ ] (Kontrol) düğmesini kullanın (S. 26).

Sistemin tamamını çalş/dur durumuna getirmek için [AÇIK]/[KAPALI] düğmesini kullanın. Menu ekranına gitmek için  $\equiv$ ] (Menu) düğmesini kullanın.

#### <span id="page-21-0"></span>**MK Bilgileri**  $9 - 3$

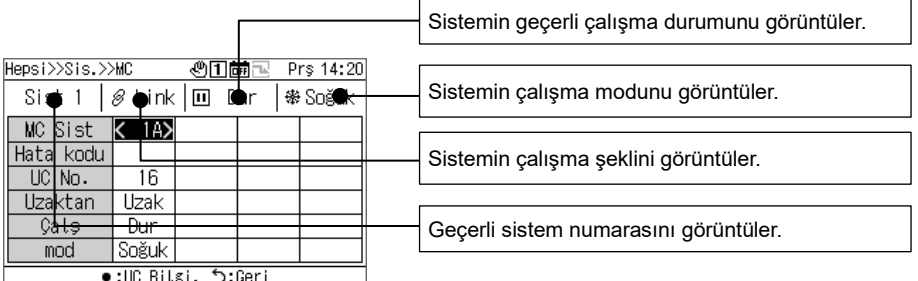

Görüntülenen öğeyi, [Λ] ve [V] tuşlarını kullanarak başka bir öğe ile değiştirebilirsiniz. MK-Sis imlecini hareket ettirmek için [<] ve [>] düğmelerini kullanın.

ÜK bilgileri ekranına gitmek için [●] (Onayla) düğmesini kullanın. Sistemin tamamını çalş/dur durumuna getirmek için [AÇIK]/[KAPALI] düğmesini

kullanın.

Menu ekranına gitmek için [ ] (Menu) düğmesini kullanın.

# <span id="page-21-1"></span>**ÜK Bilgileri**

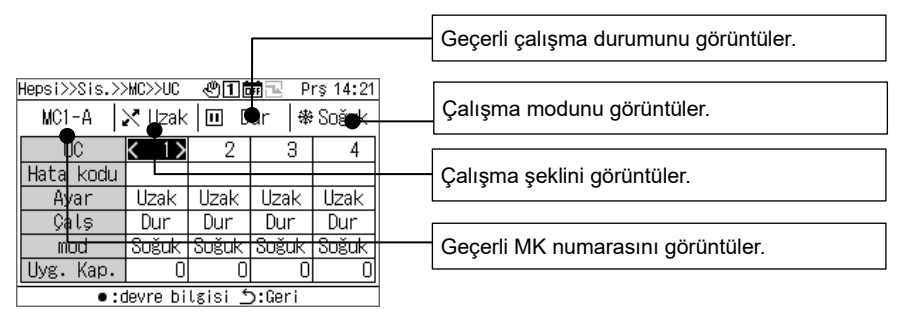

Görüntülenen öğeyi, [Λ] ve [V] tuşlarını kullanarak başka bir öğe ile değiştirebilirsiniz. ÜK imlecini hareket ettirmek için [<] ve [>] düğmelerini kullanın.

Devre bilgileri ekranına gitmek için [●] (Onayla) düğmesini kullanın.

Ünitenin tamamını çalş/dur durumuna getirmek için [AÇIK]/[KAPALI] düğmesini kullanın.

Menu ekranına gitmek için [ ] (Menu) düğmesini kullanın.

#### <span id="page-21-2"></span>**Devre Bilgileri**  $9 - 5$

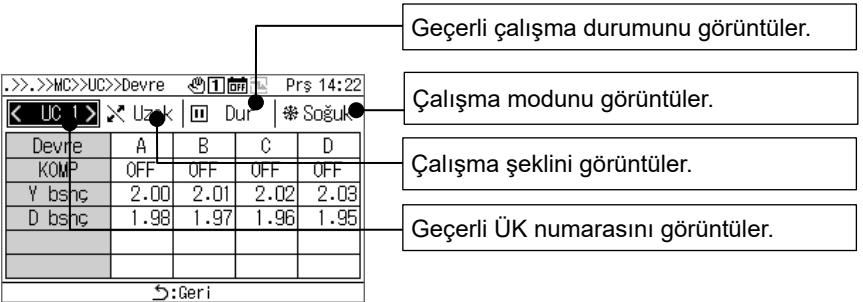

Görüntülenen ÜK'yı, [<] ve [>] tuşlarını kullanarak başka bir ÜK ile değiştirebilirsiniz. Devrenin tamamını çalş/dur durumuna getirmek için [AÇIK]/[KAPALI] düğmesini kullanın.

Menu ekranına gitmek için [ ] (Menu) düğmesini kullanın.

# **Çalışma Yöntemleri**

# <span id="page-22-1"></span><span id="page-22-0"></span>**Grup uzaktan kumandasını Çalş/Dur ile çalışma şekilleri arasında geçiş yapma arasında değiştirme**

GK'yı Çalş/Dur ile çalışma şekilleri arasında geçiş yapmak arasında değiştirmek için bir ünite çalışması veya harici bir sinyal kullanın.

Değiştirmek için hangi ünite çalışmasının veya harici sinyalin kullanılacağı, aşağıdaki tabloda olduğu gibi GK'nın Ünite/Harici ve giriş/çıkış fonksiyon ayarlarına bağlıdır.

Ünite ile Dış arasında geçiş yapma hakkında bilgi için bkz. "Grup uzaktan kumandası çalışma ayarlarını değiştirme (S. 24)".

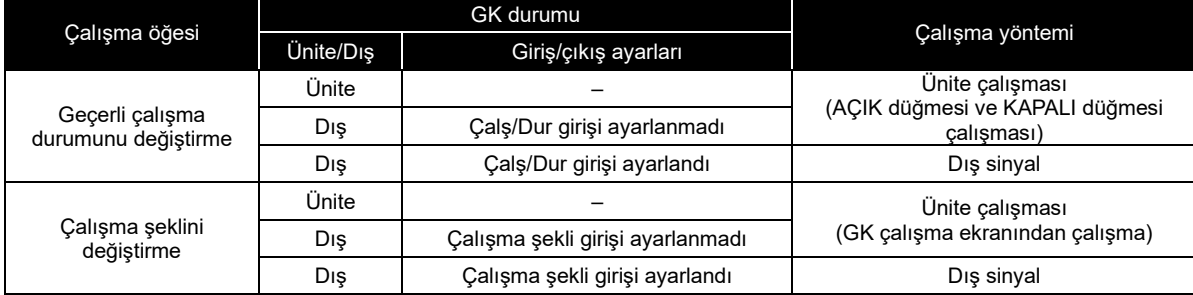

Geçerli çalışma durumunu değiştirme

GK'nın geçerli çalışma durumuna bağlı olarak, "Link" olarak ayarlı tüm sistemler, GK ile bağlantılı olarak çalş/dur işlemi gerçekleştirir.

Ünite veya Dış olması durumunda (Çalş/Dur girişi ayarlanmadığında)

Ünite çalışması GK üzerindeyken (AÇIK düğmesi ve KAPALI düğmesi çalışması), GK'nın geçerli çalışma durumunu değiştirin.

- Chz ile Dış arasında geçiş yapma hakkında bilgi için bkz. "Grup uzaktan kumandası çalışma ayarlarını değiştirme (S. 24)".
- \* Alarm geçmişi ekranı veya çeşitli ayar/bakım ekranı görüntülenirken AÇIK düğmesini veya KAPALI düğmesini kullanamazsınız.

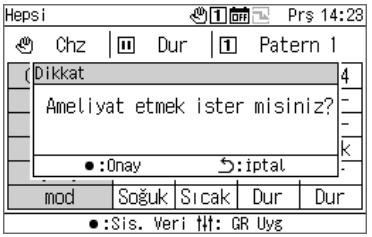

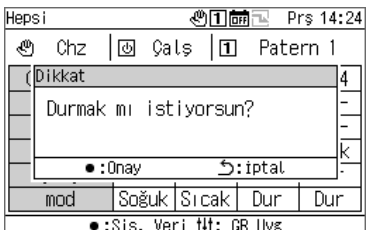

GK'yı çalıştırmak için

**1 [AÇIK] düğmesine basın.**

Mesaj ekranı görünür.

# **2 [●] (Onayla) düğmesine basın.**

Tüm "Link" sistemleri çalışma durumuna girer ve çalışma lambası AÇIK duruma gelir.

GK'yı durdurmak için

**1 [KAPALI] düğmesine basın.**

Mesaj ekranı görünür.

# **2 [●] (Onayla) düğmesine basın.**

Tüm "Link" sistemleri durma durumuna girer ve çalışma lambası KAPALI duruma gelir.

#### Dış çalışma durumunda (Çalş/Dur girişi ayarlandığında)

GK'nın geçerli çalışma durumunu harici bir Çalış/Dur giriş sinyali ile değiştirin. Ünite çalışması (AÇIK düğmesi çalışması) devre dışı bırakılır.

Harici bir sinyalle çalıştırma sırasında, bir ünite durdurma çalışması (KAPALI düğmesi çalışması) gerçekleştirmek, üniteyi durdurma durumuna geçebilmeniz için bir mesaj görüntülenmesine neden olur.

Chz ile Dış arasında geçiş yapma hakkında bilgi için bkz. "Grup uzaktan kumandası çalışma ayarlarını değiştirme (S. 24)".

#### Çalışma şeklini değiştirme

Ünite veya Dış olması durumunda (çalışma şekli girişi ayarlanmadı)

"GK çalışma ekranı"nda bir işlem ile çalışma şekilleri arasında geçiş yapın.

Chz ile Dış arasında geçiş yapma hakkında bilgi için bkz. "Grup uzaktan kumandası çalışma ayarlarını değiştirme (S. 24)".

#### Dış olması durumunda (çalışma şekli girişi ayarlandı)

Harici bir çalışma şekli giriş sinyali ile çalışma şekilleri arasında geçiş yapın.

"GK çalışma ekranı"ndaki çalışma şekli değiştirme işlemi devre dışı bırakılır.

Chz ile Dış arasında geçiş yapma hakkında bilgi için bkz. "Grup uzaktan kumandası çalışma ayarlarını değiştirme (S. 24)".

#### Grup uzaktan kumandası çalışma ayarlarını değiştirme

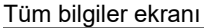

GK çalışma ekranı

 $\mathbf{m}$ Dur

Hepsi>>Çalışma

ම Chz

<Calistir>

Ф

Chz

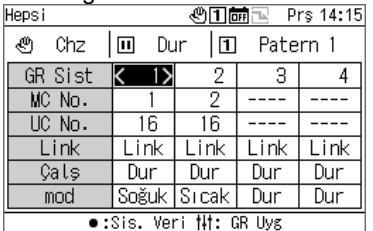

Yapı

1

☆ ☀ |п|п

<u>sari: ڑ</u>

# **1 Tüm bilgiler ekranında, GK çalışma ekranını görüntülemek için [ ] düğmesine basın.**

**2 Değiştirilecek öğeyi seçmek için [<] ve [>] düğmelerini kullanın.**

Her bir öğenin nasıl ayarlanacağıyla ilgili bilgiler için aşağıdaki tabloya başvurun.

**3 Değişiklikleri onaylamak için [ ] (Geri Dön) düğmesine basın ve mesaj ekranında [●] (Onayla) düğmesine basın.**

#### Uzaktan kumanda çalışma ekranındaki ayar öğeleri listesi

**心口品** Prs 14:25

回 Patern 1

Program

OFF

OFF

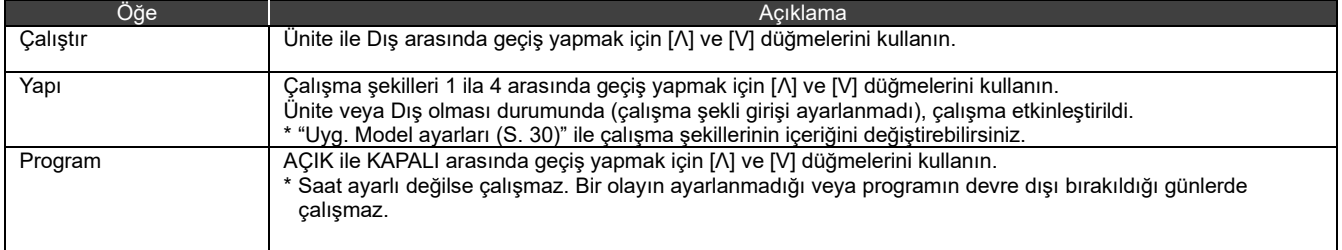

### <span id="page-24-0"></span>**Sistem çalışması**

Link olarak ayarlandığında, bir sistem GK'nın geçerli çalışma durumu ile bağlantılı olarak çalş/dur işlemi gerçekleştirir. Bağımsız olarak ayarlandığında bir sistem, sistem çalışma ekranında çalıştırılır. Link ile Bağımsız arasında geçiş yapma hakkında bilgi için bkz. S. 26.

#### Geçerli çalışma durumunu değiştirme

#### Link durumunda

Sistem ayrıca GK'nın çalışma durumu ve çalışma şeklinin çalışma modu ile bağlantılı olarak çalş/dur işlemi gerçekleştirir.

#### Bağımsız durumunda

Bağımsız durumda sistem, sistem çalışma ekranındaki çalışma ile çalş/dur işlemi gerçekleştirir.

#### Tüm bilgiler ekranı

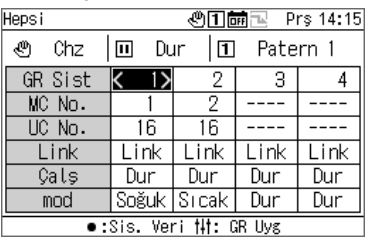

#### Sistem bilgileri ekranı

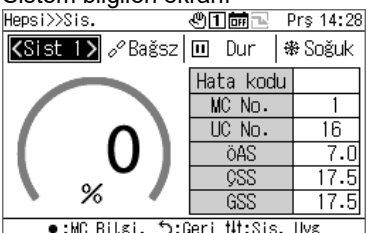

#### Sistem çalışma ekranı

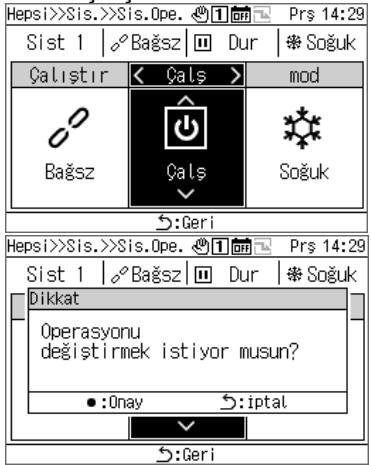

# **1 Tüm bilgiler ekranında, sistem bilgileri ekranını görüntülemek için [●] düğmesine basın.**

- **2 Sistem bilgileri ekranında, sistem çalışma ekranını görüntülemek için [ ] (Kontrol) düğmesine basın.**
- **3 İmleci Çalş üzerinde konumlandırmak için [<] ve [>] düğmelerine basın ve "Çalş" öğesini seçmek için [Λ] ve [V] düğmelerini kullanın.**

Sistemi durdurmak için "Dur" öğesini seçin.

**4 [ ] (Geri Dön) düğmesine basın.** Mesaj ekranı görünür.

# **5 [●] (Onayla) düğmesine basın.**

Görüntülenen sistem çalışma durumuna girer ve çalışma lambası AÇIK duruma gelir.

#### (2) Sistem çalışma ayarlarını değiştirme

#### Sistem çalışma ekranı

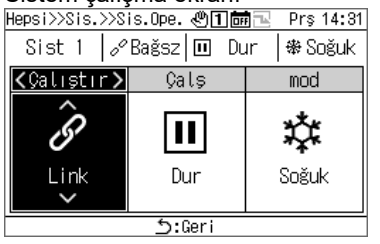

- **1 Sistem bilgileri ekranında, sistem çalışma ekranını görüntülemek için [ ] düğmesine basın.**
- **2 Değiştirilecek öğeyi seçmek için [<] ve [>] düğmelerini kullanın.**

Her bir öğenin nasıl ayarlanacağıyla ilgili bilgiler için aşağıdaki tabloya başvurun.

# **3 Değişiklikleri onaylamak için [ ] (Geri Dön) düğmesine basın ve mesaj ekranında [●] (Onayla) düğmesine basın.**

#### Sistem çalışma ekranındaki ayar öğelerinin listesi

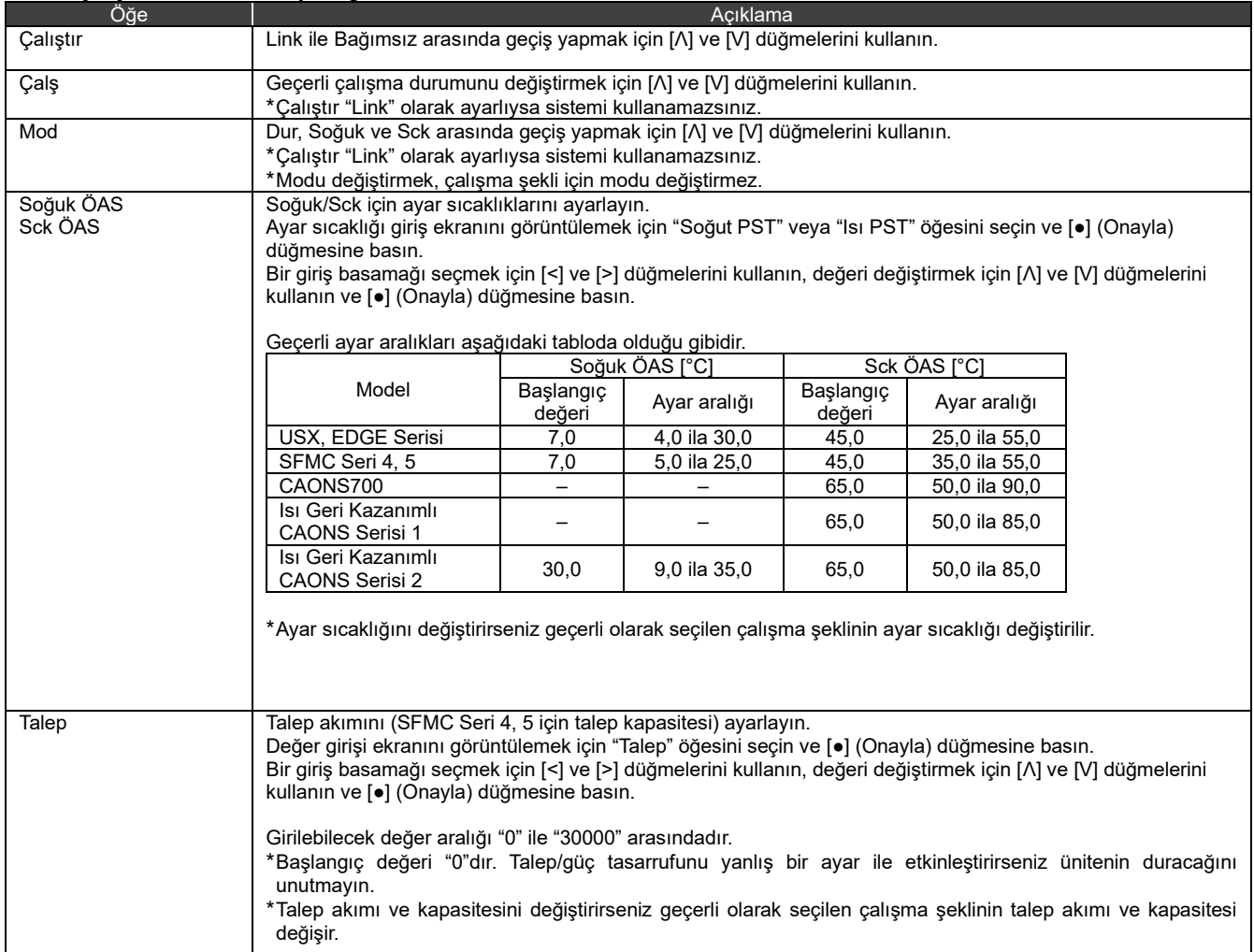

# **Alarm Geçmişini Görüntüleme**

<span id="page-26-0"></span>GK'nın ve MK'ların, her biri için 16 adede kadar kayıt gösteren (toplamda 48 kayıt) Alarm Geçmişini görüntüleyebilirsiniz. Alarm Geçmişi, arızaların meydana geldiği tarihi ve saati, arızaların meydana geldiği MK'ların, ÜK'ların ve devrelerin sayıları, hata kodları ve arıza detaylarını görüntüler.

Gösterim yöntemi, MK Alarm Geçmişi verilerinin yıl bilgisi içerip içermediğine bağlı olarak farklılık gösterir.

- Yıl bilgisini içeriyor: Bir arıza meydana geldiğinde, en son hata kodu en üstte görünür.
- Yıl bilgisini içermiyor: GK, MK1 ve MK2'deki arızalar bu sırayla görüntülenir.
- \* Verileri yıl bilgisini içermeyen en az bir cihaz varsa yıl bilgisinin içerilmediği durumdaki gösterim yöntemi kullanılır.

# <span id="page-26-1"></span>**Alarm Geçmişini Görüntüleme**

#### Menu ekranı

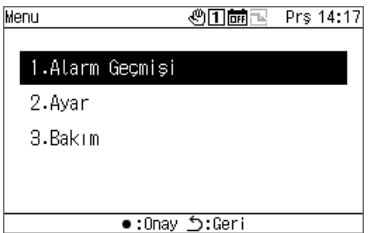

#### Alarm Geçmişi ekranı

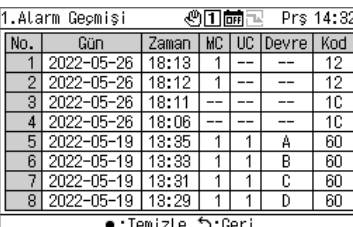

#### [<] veya [>] seçin.

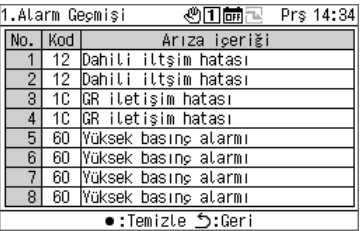

## **1 Menu ekranını görüntülemek için [ ] düğmesine basın.**

- **2 Menu ekranından "Alarm Geçmişi" öğesini seçin ve [●] (Onayla) düğmesine basın.**
	- Sayfalar arasında geçiş yapmak için [Λ] ve [V] düğmelerini kullanın.
	- Arıza ayrıntılarını görüntülemek için [<] ve [>] düğmelerini kullanın.

# <span id="page-27-0"></span>**Alarm Geçmişini Temizleme**

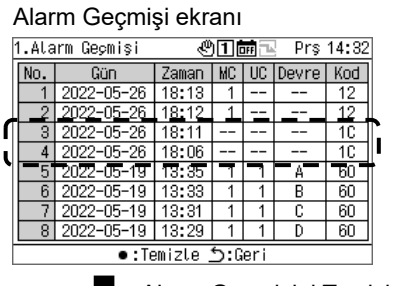

Alarm Geçmişini Temizleme

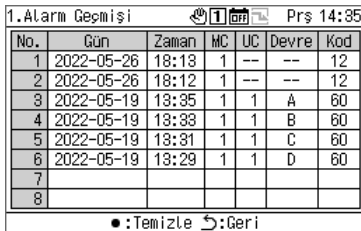

### **Mesaj ekranında [●] (Temizle) düğmesine basıp [●] (Onayla) düğmesine basın.**

GK tarafından tespit edilen arızaların Alarm Geçmişi temizlenir.

\* MK'ların Alarm Geçmişini GK'dan temizleyemezsiniz. MK'ların Alarm Geçmişini temizlemek isterseniz her MK'daki Alarm Geçmişini temizlemeniz gerekir.

# **Ayar Öğeleri**

#### <span id="page-28-0"></span>**■ "Ayar" ekranını görüntüleme**

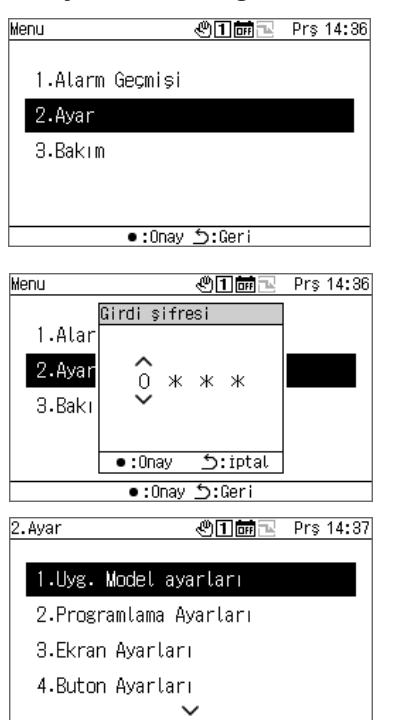

Geri ڑ` Onay: ●

#### Ayar öğeleri listesi

### **1 Menu ekranını görüntülemek için [ ] düğmesine basın.**

**2 Menu ekranında "Ayar" öğesini seçin ve [●] (Onayla) düğmesine basın.**

Girdi Şifresi ekranı görünür.

- **3 4 haneli bir şifre girin ve [●] (Onayla) düğmesine basın.** Bir giriş basamağı seçmek için [<] ve [>] tuşlarını kullanın ve bir sayı seçmek için [Λ] ve [V] tuşlarını kullanın.
- **4 Bir öğe seçmek için [Λ] ve [V] tuşlarını kullanıp [●] (Onayla) düğmesine basın.**

Fonksiyonlar girilen şifre nedeniyle kısıtlanabilir.

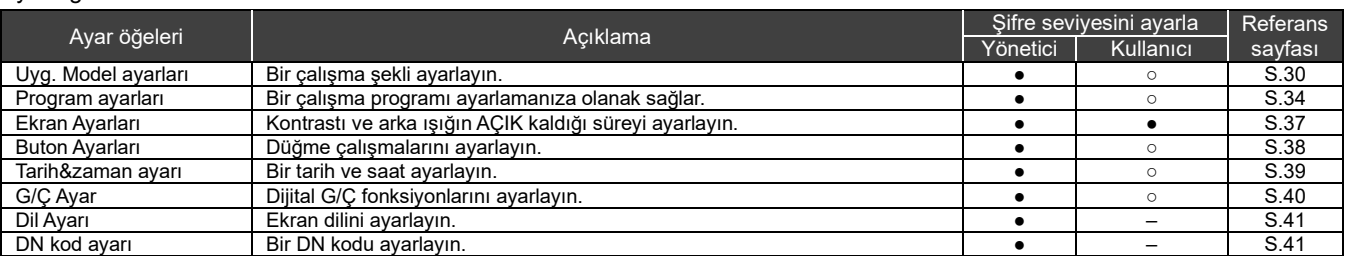

●: Fonksiyon kısıtlanmamış, ○: Fonksiyon kısıtlandı, -: Görüntülenmez

# <span id="page-29-0"></span>**Uyg. Model ayarları**

Her GK sistemi için bir MK (MK sistemi) ve ÜK sistemi ataması, çalışma modu, ayar sıcaklığı, talep ayarı, sensör ayarı ve şekil bağlantısı çıkışı tek bir çalışma şeklinde toplanabilir. 4 adede kadar çalışma şekli ayarlayabilirsiniz. Çalışma sırasında, ayarlanan çalışma şekillerinden birini seçin ve her sistem için seçilen çalışma şeklinin ayarlarına göre MK'lara komutlar verin.

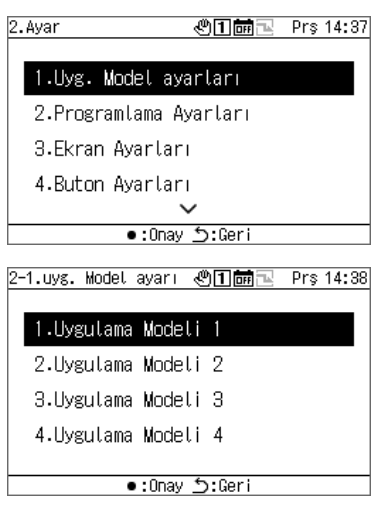

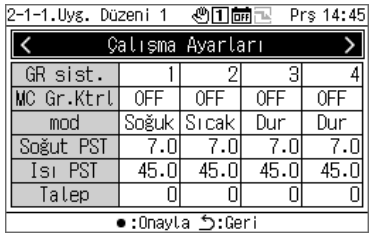

- **1 Ayar ekranında "Uyg. Model ayarları" öğesini seçin ve [●] (Onayla) düğmesine basın.**
- **2 Değiştirilecek şekli seçmek için [Λ] ve [V] tuşlarını kullanın ve [●] (Onayla) düğmesine basın.**
- **3 Ayar seçmek için [<] ve [>] tuşlarını kullanın ve [●] (Onayla) düğmesine basın.** Her bir öğe için ne ayarlanacağına ve her bir öğenin nasıl değiştirileceğine ilişkin bilgi için sonraki sayfadaki tabloya başvurun.
- **4 Değişiklikleri onaylamak için [ ] (Geri Dön) düğmesine basın ve mesaj ekranında [●] (Onayla) düğmesine basın.**

#### Çalışma Ayarları

Her GK sistemi için çalışma koşullarını ayarlar.

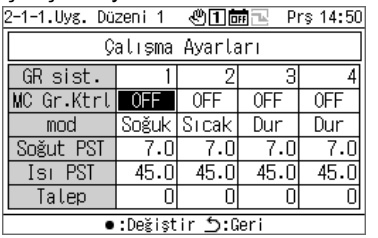

Çalışma ayarları ekranı Ayar sıcaklığı giriş ekranı Talep değeri giriş ekranıSoğut PST GR sist ╭ 4  $7.\overline{0}$ З MC Gr.Kt  $0FF$ Maximum<br>
Soğut P:<br>
Isi PS Minimum<br>
Talep •:0nay  $Dur$ .ō  $7.0$ Maksimum : 30.0<br>Minimum : 4.0 .ō  $45.0$ iptal: 7히 피 Geri ژ:Değiştir و:Deri

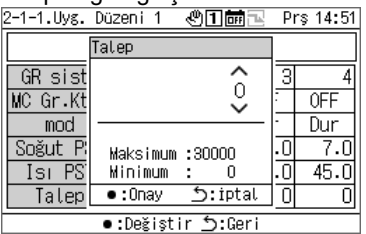

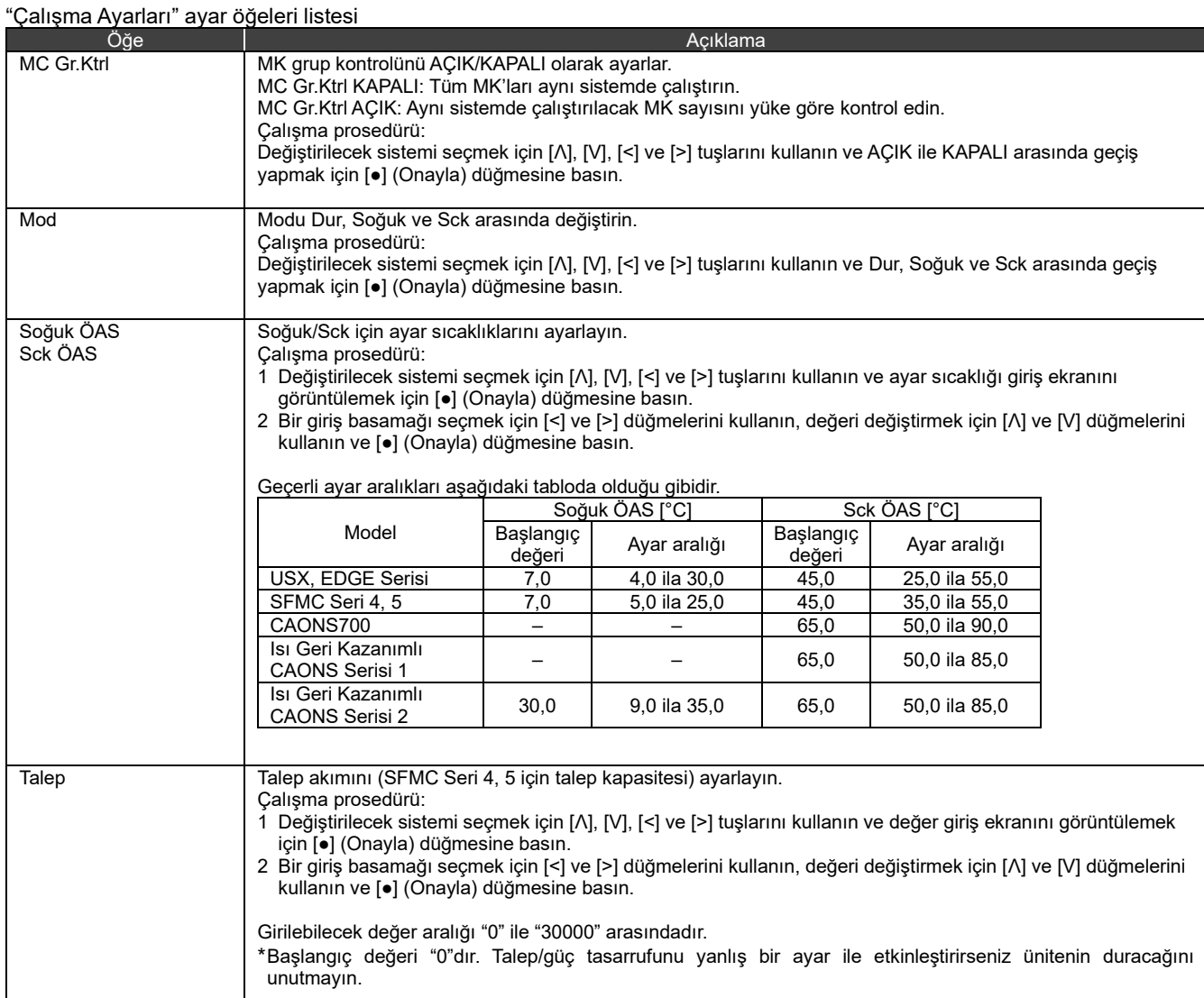

#### Sistem Ayarları

Bir MK'nın A/B sistemleri için GK sistemini atayın.

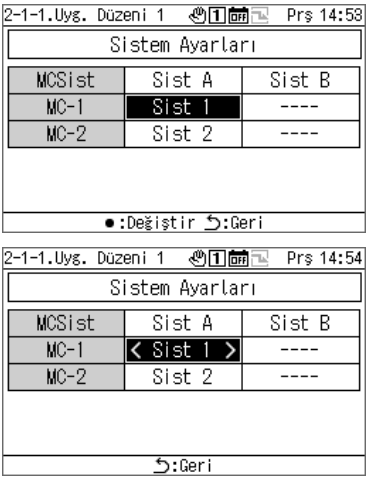

- **1 "Sistem Ayarları" öğesini seçmek için [<] ve [>] tuşlarını kullanın ve [●] (Onayla) düğmesine basın.**
- **2 Değiştirilecek bir öğeyi seçmek için [Λ] ve [V] tuşlarını kullanıp [●] (Onayla) düğmesine basın.** < ve > seçilen öğeyi içlerine alacak şekilde görüntülenir.
- **3 Bir sistem seçmek için [<] ve [>] tuşlarını kullanın ve [ ] (Geri Dön) düğmesine basın.**
- **4 Değişiklikleri onaylamak için [ ] (Geri Dön) düğmesine basın ve mesaj ekranında [●] (Onayla) düğmesine basın.**

#### UC Sistem Atama

Sisteme göre her MK için ÜK'lar atayın.

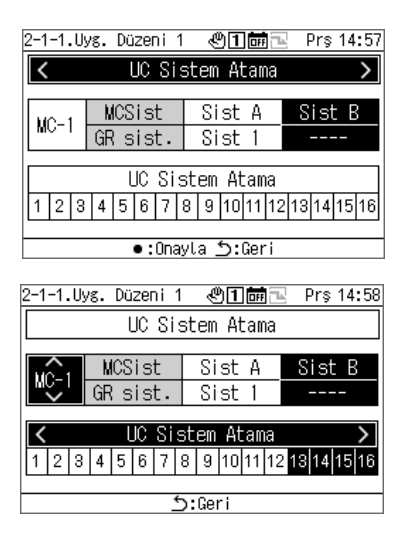

- **1 "UC Sistem Atama" öğesini seçmek için [<] ve [>] tuşlarını kullanıp [●] (Onayla) düğmesine basın.**
- **2 İstediğiniz MK'yı seçmek için [Λ] ve [V] tuşlarını kullanın, atanacak ÜK'yı ayarlamak için [<] ve [>] düğmelerini kullanın ve [ ] (Geri Dön) düğmesine basın.**
- **3 Değişiklikleri onaylamak için [ ] (Geri Dön) düğmesine basın ve mesaj ekranında [●] (Onayla) düğmesine basın.**

### Sensör ayarı

Sistemi bir kontrol sensörü için ayarlayabilirsiniz.

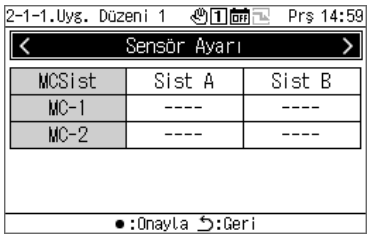

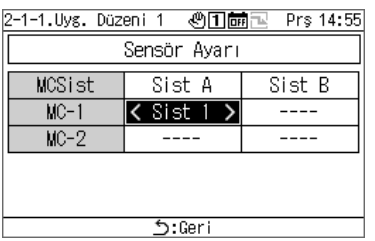

- **1 "Sensör ayarı" öğesini seçmek için [<] ve [>] tuşlarını kullanın ve [●] (Onayla) düğmesine basın.**
- **2 Değiştirilecek öğeyi seçmek için [Λ], [V], [<] ve [>] tuşlarını kullanın ve [●] (Onayla) düğmesine basın.** < ve > seçilen öğeyi içlerine alacak şekilde görüntülenir.
- **3 Bir sistem seçmek için [<] ve [>] tuşlarını kullanın ve [ ] (Geri Dön) düğmesine basın.**
- **4 Değişiklikleri onaylamak için [ ] (Geri Dön) düğmesine basın ve mesaj ekranında [●] (Onayla) düğmesine basın.**

### Kilitleme Çıkış Ayarı

"Düzen kilitleme çıkışı1" ve "Düzen kilitleme çıkışı2" çıkış fonksiyonları için çıkış yöntemini ayarlayın.

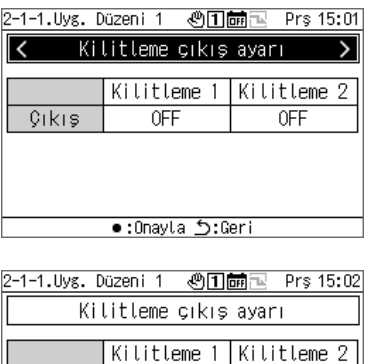

Geri ל:Değiştir

0FF

 $Q(K)$ 

**tuşlarını kullanın ve [●] (Onayla) düğmesine basın.**

**1 "Kilitleme Çıkış Ayarı" öğesini seçmek için [<] ve [>]** 

- **2 Değiştirilecek öğeyi seçmek için [<] ve [>] tuşlarını kullanın ve [●] (Onayla) düğmesine basın.** AÇIK ve KAPALI arasında geçiş yapılır.
- **3 Değişiklikleri onaylamak için [ ] (Geri Dön) düğmesine basın ve mesaj ekranında [●] (Onayla) düğmesine basın.**

# <span id="page-33-0"></span>**Program ayarları**

Program Ayarlarını yapmadan önce, saati ayarladığınızdan emin olun. Aşağıdaki durumlarda programlar çalışmayacaktır:

Saat ayarlı değil.

Programlar, Program Ayarları ile devre dışı bırakıldığında. GK çalışma ekranında, programlar KAPALI olarak ayarlandığında.

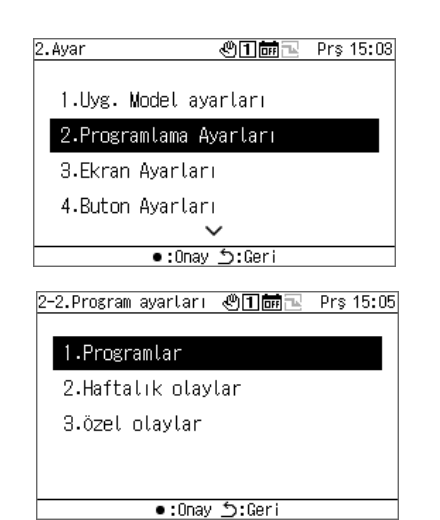

# **1 Ayar ekranında "Program Ayarları" öğesini seçin ve [●] (Onayla) düğmesine basın.**

**2 Bir öğe seçmek için [Λ] ve [V] tuşlarını kullanıp [●] (Onayla) düğmesine basın.**

#### **Program**

Her tarih için Hafta olayları seçeneğini etkinleştirebilir veya devre dışı bırakabilirsiniz veÖzel olaylar'daki çalışmaları secebilirsiniz.

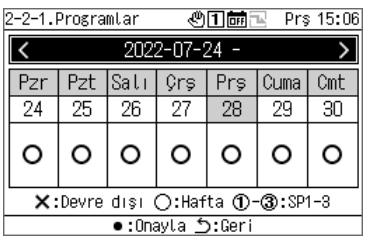

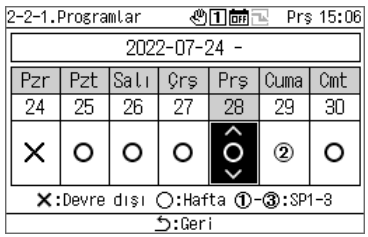

- **1 "Program" öğesini seçmek için [Λ] ve [V] tuşlarını kullanıp [●] (Onayla) düğmesine basın.**
- **2 İstediğiniz haftayı seçmek için [<] ve [>] tuşlarını kullanıp [●] (Onayla) düğmesine basın.** 5 hafta için ayar yapabilirsiniz.
- **3 İstediğiniz tarihi seçmek için [<] ve [>] kullanın, şu seçenekler arasından seçim yapmak için [Λ] ve [V] tuşlarını kullanın: ×: Devre dışı ○: Hafta 1-3: SP1-3 ve [ ] (Geri Dön) düğmesine basın.** Başlangıç ayarı tüm tarihler için "○ (Hafta Olayları)" şeklindedir.
- **4 Değişiklikleri onaylamak için [ ] (Geri Dön) düğmesine basın ve mesaj ekranında [●] (Onayla) düğmesine basın.**

#### Hafta Olayları

GK'dan her olay saatinde olaylarda otomatik olarak (Çalş/Durdur) işlemi gerçekleştirebilirsiniz. Günde 6 olaya kadar ayarlayabilirsiniz.

Çalş/Dur girişleri (statik sinyal) harici olarak ayarlanırsa harici sinyallere öncelik verilir.

## **[DİKKAT]**

Bir programa göre Çalş/Dur işlemi ayarlanan zamanda yalnızca bir kez gerçekleştirilebilir.

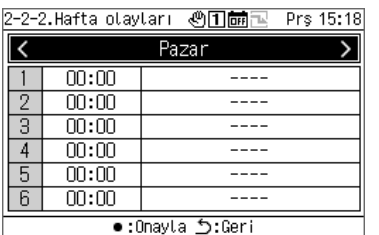

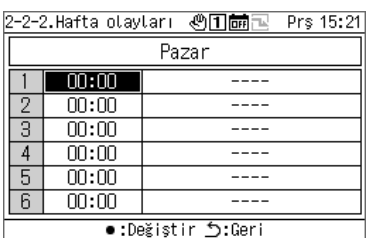

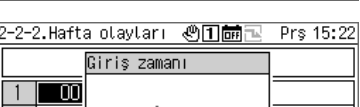

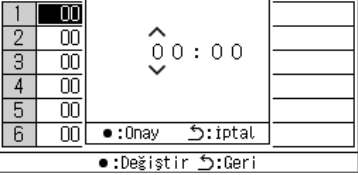

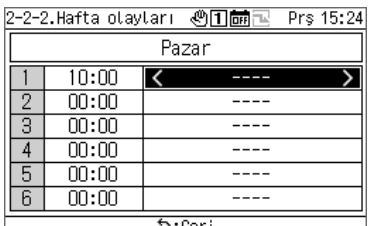

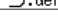

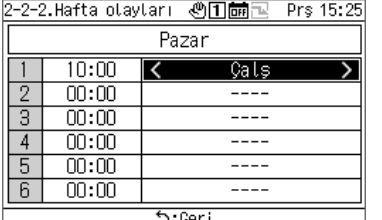

- **1 "Hafta Olayları" öğesini seçmek için [Λ] ve [V] tuşlarını kullanıp [●] (Onayla) düğmesine basın.**
- **2 İstediğiniz günü seçmek için [<] ve [>] tuşlarını kullanın ve [●] (Onayla) düğmesine basın.**
- **3 Program zamanını seçmek için [Λ] ve [V] tuşlarını kullanıp [●] (Onayla) düğmesine basın.** Giriş Zamanı ekranı görünür.
- **4 Bir giriş basamağı seçmek için [<] ve [>] düğmelerini kullanın, zamanı değiştirmek için [Λ] ve [V] düğmelerini kullanın ve [●] (Onayla) düğmesine basın.**
- **5 İmleci bir olay ayarı öğesinin üzerine konumlandırmak için [<] ve [>] tuşlarını kullanın ve [●] (Onayla) düğmesine basın.**

Olay değiştirme artık etkindir.

- **6 "Çalş" veya "Dur" arasından seçim yapmak için [<] ve [>] tuşlarını kullanın ve [ ] (Geri Dön) düğmesine basın.**
- **7 Değişiklikleri onaylamak için [ ] (Geri Dön) düğmesine basın ve mesaj ekranında [●] (Onayla) düğmesine basın.**

#### Özel Olaylar

### **[DİKKAT]**

Bir programı Özel Olaylar ile çalıştırmak istiyorsanız, "Program (S. [34\)](#page-33-0)" bölümünde Özel1 ila Özel3 öğelerini ayarlayın.

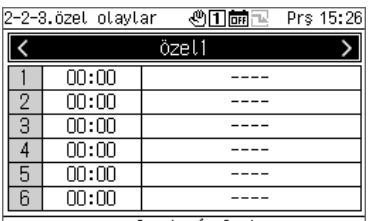

•:Onayla <u>う</u>:Geri

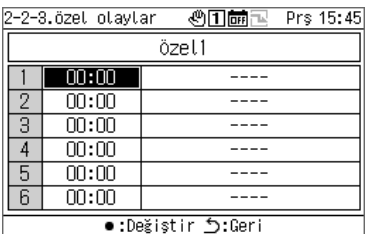

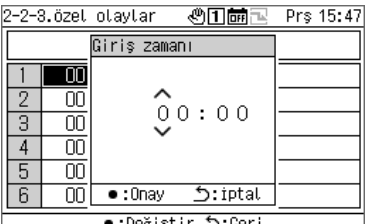

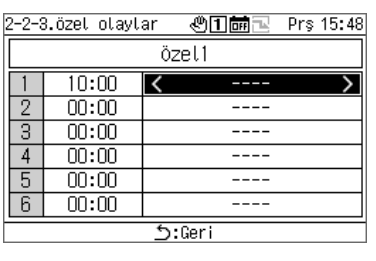

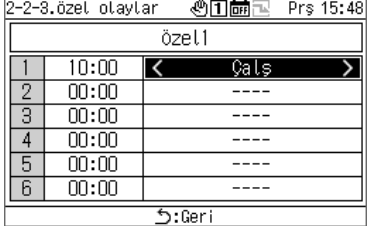

- **1 "Özel Olaylar" öğesini seçmek için [Λ] ve [V] tuşlarını kullanıp [●] (Onayla) düğmesine basın.**
- **2 İstediğiniz özel günü seçmek için [<] ve [>] tuşlarını kullanın ve [●] (Onayla) düğmesine basın.**
- **3 Program zamanını seçmek için [Λ] ve [V] tuşlarını kullanıp [●] (Onayla) düğmesine basın.** Giriş Zamanı ekranı görünür.
- **4 Bir giriş basamağı seçmek için [<] ve [>] düğmelerini kullanın, zamanı değiştirmek için [Λ] ve [V] düğmelerini kullanın ve [●] (Onayla) düğmesine basın.**
- **5 İmleci bir olay ayarı öğesinin üzerine konumlandırmak için [<] ve [>] tuşlarını kullanın ve [●] (Onayla) düğmesine basın.**

Olay değiştirme artık etkindir.

- **6 "Çalş" veya "Dur" arasından seçim yapmak için [<] ve [>] tuşlarını kullanın ve [ ] (Geri Dön) düğmesine basın.**
- **7 Değişiklikleri onaylamak için [ ] (Geri Dön) düğmesine basın ve mesaj ekranında [●] (Onayla) düğmesine basın.**

# <span id="page-36-0"></span>**Ekran Ayarları**

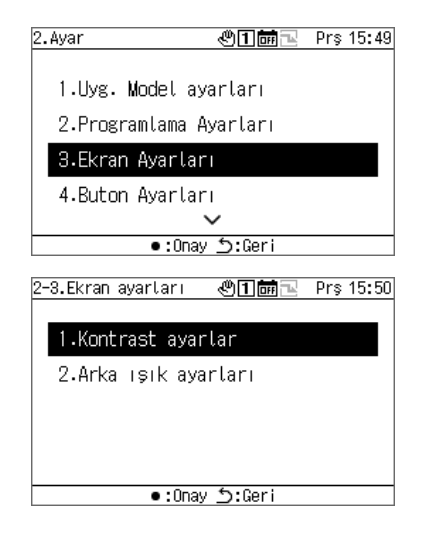

- **1 Ayar ekranında "Ekran Ayarları" öğesini seçin ve [●] (Onayla) düğmesine basın.**
- **2 Bir öğe seçmek için [Λ] ve [V] tuşlarını kullanıp [●] (Onayla) düğmesine basın.**

#### Kontrast

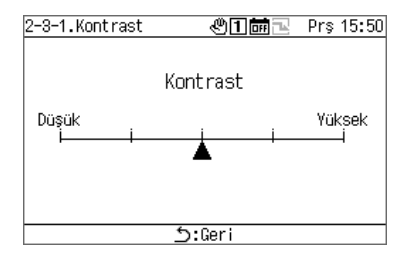

#### Arka ışık

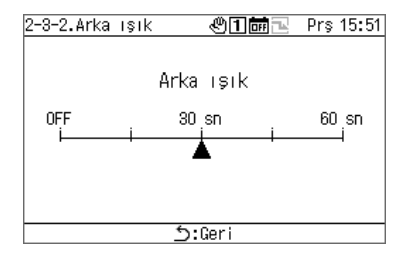

- **1 "Kontrast" öğesini seçin ve [●] (Onayla) düğmesine basın.**
- **2 ▲simgesini hareket ettirmek için [<] ve [>] tuşlarını kullanın.**
- **3 Değişiklikleri onaylamak için [ ] (Geri Dön) düğmesine basın ve mesaj ekranında [●] (Onayla) düğmesine basın.**
- **1 "Arka ışık" öğesini seçin ve [●] (Onayla) düğmesine basın.**
- **2 ▲simgesini hareket ettirmek için [<] ve [>] tuşlarını kullanın.**
- **3 Değişiklikleri onaylamak için [ ] (Geri Dön) düğmesine basın ve mesaj ekranında [●] (Onayla) düğmesine basın.**

# <span id="page-37-0"></span>**12-4 Buton Ayarları**

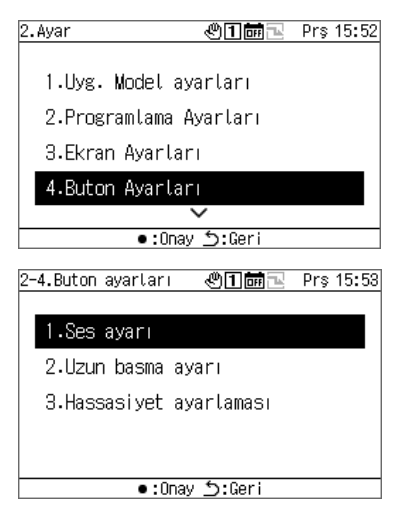

#### Ses ayarı

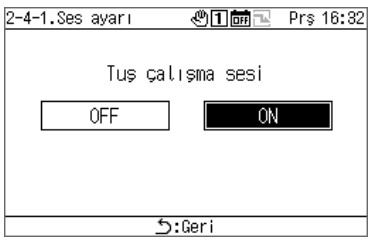

#### Ayarlara basın

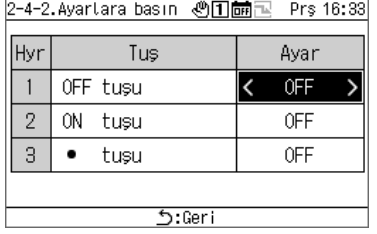

#### Sensör Ayarı

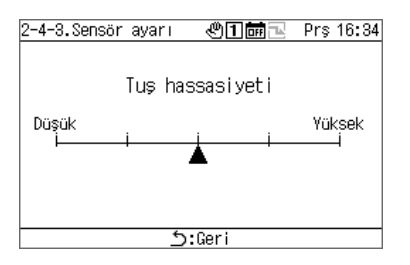

- **1 Ayar ekranında, "Buton Ayarları" öğesini seçin ve [●] (Onayla) düğmesine basın.**
- **2 Bir öğe seçmek için [Λ] ve [V] tuşlarını kullanıp [●] (Onayla) düğmesine basın.**
- **1 "Ses Ayarı" öğesini seçin ve [●] (Onayla) düğmesine basın.**
- **2 "AÇIK" veya "KAPALI" olarak seçim yapmak için [<] ve [>] tuşlarını kullanın.**
- **3 Değişiklikleri onaylamak için [ ] (Geri Dön) düğmesine**
- **1 "Ayarlara Basın" öğesini seçin ve [●] (Onayla) düğmesine basın.**
- **2 İstediğiniz düğmeyi seçmek için [Λ] ve [V] tuşlarını kullanın ve "KAPALI" öğesini veya uzun bir basma süresi seçmek için [<] ve [>] tuşlarını kullanın.** • 1 ila 5 saniye arasında uzun bir basma süresi seçebilirsiniz.
- **3 Değişiklikleri onaylamak için [ ] (Geri Dön) düğmesine basın ve mesaj ekranında [●] (Onayla) düğmesine basın.**
- **1 "Sensör Ayarı" öğesini seçin ve [●] (Onayla) düğmesine basın.**
- **2 ▲simgesini hareket ettirmek için [<] ve [>] tuşlarını kullanın.**
- **3 Değişiklikleri onaylamak için [ ] (Geri Dön) düğmesine basın ve mesaj ekranında [●] (Onayla) düğmesine basın.**

# <span id="page-38-0"></span>**Tarih&zaman ayarı**

Tarih&zaman ayarı, yıl, ay, gün, saat ve dakikaları değiştirmenize olanak sağlar. Alarm geçmişi ve kaydedilen çalışma verilerine kaydedilebilmesi için saati ayarladığınızdan emin olun.

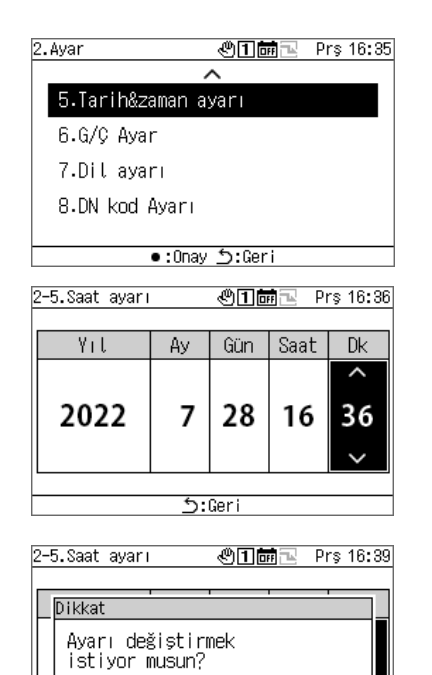

<u>iptal: ל</u>

Geri:

 $\bullet:0$ nay

- **1 Ayar ekranında "Tarih&zaman ayarı" öğesini seçin ve [●] (Onayla) düğmesine basın.**
- **2 İmleci hareket ettirmek için [<] ve [>] tuşlarını kullanın ve yıl, ay, gün, saat ve dakika değerlerini değiştirmek için [Λ] ve [V] tuşlarını kullanın.**
- **3 Değişiklikleri onaylamak için [ ] (Geri Dön) düğmesine basın ve mesaj ekranında [●] (Onayla) düğmesine basın.**

# <span id="page-39-0"></span>**G/Ç Ayar**

Çalışma sinyalleri ve arıza sinyalleri gibi harici sinyal çıkışları için fonksiyonların yanı sıra çalışma şekilleri ve talep sinyalleri gibi harici girişler için fonksiyonlar da atayabilirsiniz.

Harici G/Ç kablolarına dijital parazit uygulanmadığından emin olun.

G/Ç fonksiyonları hakkında bilgi için bkz. "G/Ç fonksiyon listesi (S. [50\)](#page-49-0)".

### **[DİKKAT]**

GK çalışması "dış" olarak ayarlanırsa veya GK "çalışıyor" durumdaysa ayar değiştirilemez. Cihazı önceden durdurun.

#### Digital Giriş ayarları

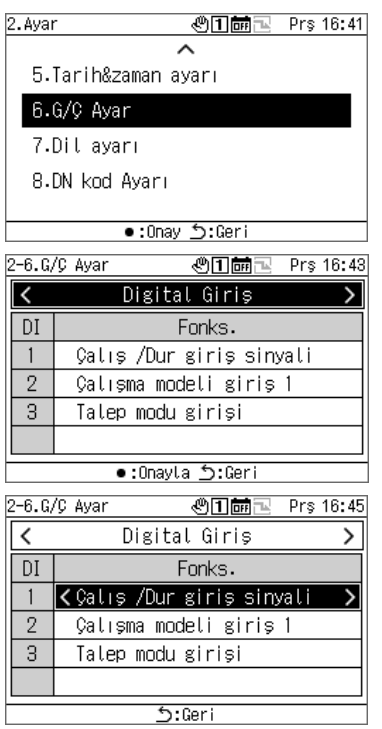

#### Digital Çıkış ayarları

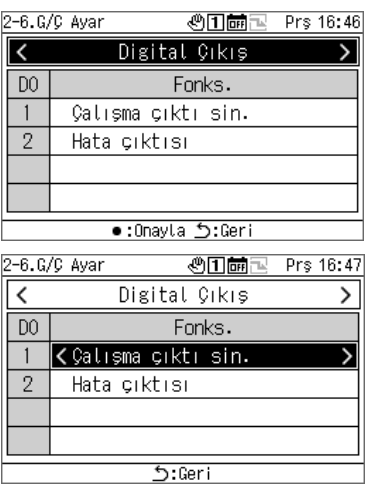

- **1 Ayar ekranında "G/Ç Ayar" öğesini seçin ve [●] (Onayla) düğmesine basın.**
- **2 "Digital Giriş" öğesini seçmek için [<] ve [>] tuşlarını kullanıp [●] (Onayla) düğmesine basın.**
- **3 Ayarlanılacak ve kullanılacak giriş terminalini seçmek için [Λ] ve [V] tuşlarını giriş sinyalini değiştirmek içinse [<] ve [>] tuşlarını kullanın.**
- **4 Değişiklikleri onaylamak için [ ] (Geri Dön) düğmesine basın ve mesaj ekranında [●] (Onayla) düğmesine basın.** Ayarı değiştirdiğinizde, GK otomatik olarak yeniden başlayacaktır.
- **1 Ayar ekranında "G/Ç Ayar" öğesini seçin ve [●] (Onayla) düğmesine basın.**
- **2 "Digital Çıkış" öğesini seçmek için [<] ve [>] tuşlarını kullanıp [●] (Onayla) düğmesine basın.**
- **3 Ayarlanılacak ve kullanılacak çıkış terminalini seçmek için [Λ] ve [V] tuşlarını çıkış sinyalini değiştirmek içinse [<] ve [>] tuşlarını kullanın.**
- **4 Değişiklikleri onaylamak için [ ] (Geri Dön) düğmesine basın ve mesaj ekranında [●] (Onayla) düğmesine basın.** Ayarı değiştirdiğinizde, GK otomatik olarak yeniden başlayacaktır.

# <span id="page-40-0"></span>**12-7 Dil Ayarı**

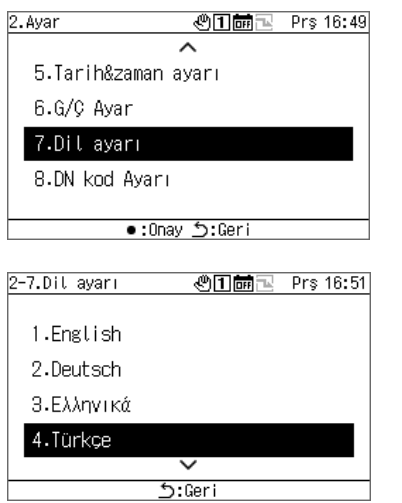

- **1 Ayar ekranında "Dil Ayarı" öğesini seçin ve [●] (Onayla) düğmesine basın.**
- **2 Bir dil seçmek için [Λ] ve [V] tuşlarını kullanın.**
- **3 Değişiklikleri onaylamak için [ ] (Geri Dön) düğmesine basın ve mesaj ekranında [●] (Onayla) düğmesine basın.**

# <span id="page-40-1"></span>12-8 DN kod ayarı

Bir DN kodu listesi için bkz. S. [51.](#page-50-0)

## **[DİKKAT]**

Çalışma sırasında, yeniden başlatma gerektiren bir DN kodunu değiştiremezsiniz.

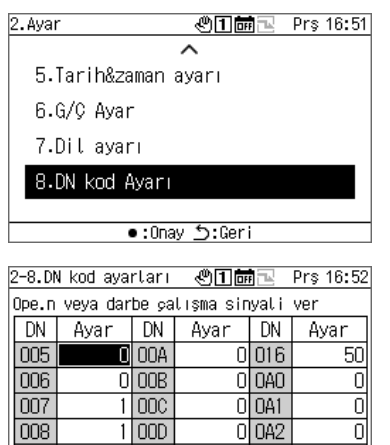

 $\overline{009}$  $0|012$  $0|0A3$ o e:Değiştir <u>ל</u>:Geri 2-8.DN kod ayartari 《门丽国 Prs 16:53

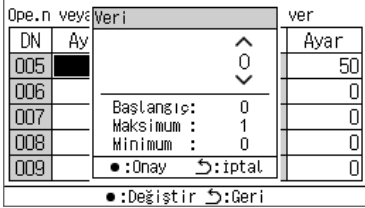

- **1 Ayar ekranında, "DN kod ayarı" öğesini seçin ve [●] (Onayla) düğmesine basın.**
- **2 Ayarlanacak DN kodunu seçmek için [Λ], [V], [<] ve [>] kullanın ve [●] (Onayla) düğmesine basın.**
- **3 Değeri değiştirmek için [Λ] ve [V] tuşlarını kullanın ve [●] (Onayla) düğmesine basın.**
- **4 Değişiklikleri onaylamak için [ ] (Geri Dön) düğmesine basın ve mesaj ekranında [●] (Onayla) düğmesine basın.** Ayar sütununda  $\bullet$  simgesinin göründüğü bir öğeyi değiştirdiyseniz, ayar değişikliği onaylandığında GK otomatik olarak yeniden başlayacaktır.

# **Bakım Öğeleri**

#### <span id="page-41-0"></span>**■ "Bakım" ekranını görüntüleme**

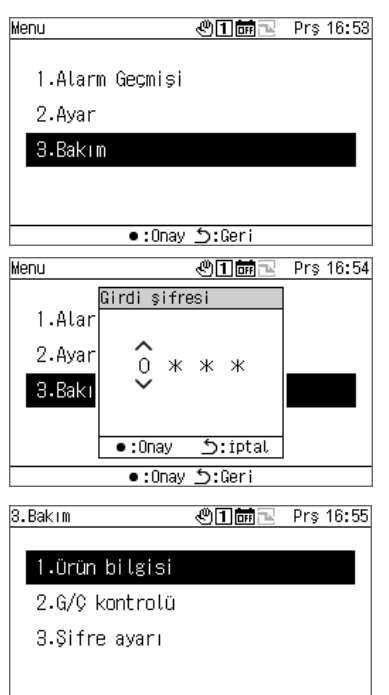

Geri:5:Geri

- **1 Menu ekranını görüntülemek için [ ] düğmesine basın.**
- **2 Menu ekranında "Bakım" öğesini seçin ve [●] (Onayla) düğmesine basın.**

Girdi Şifresi ekranı görünür.

**3 4 haneli bir bakım şifresi girin ve [●] (Onayla) düğmesine basın.**

Bir giriş basamağı seçmek için [<] ve [>] tuşlarını kullanın ve bir sayı seçmek için [Λ] ve [V] tuşlarını kullanın.

# **4 Bir öğe seçmek için [Λ] ve [V] tuşlarını kullanıp [●] (Onayla) düğmesine basın.**

Fonksiyonlar girilen şifre nedeniyle kısıtlanabilir.

#### Bakım öğesi listesi

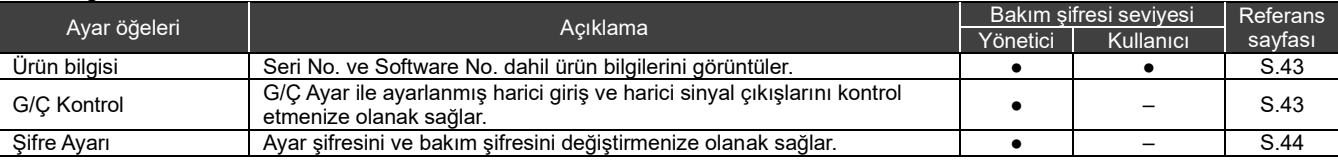

●: Fonksiyon kısıtlanmamış, ○: Fonksiyon kısıtlandı, -: Görüntülenmez

# <span id="page-42-0"></span>**Ürün bilgisi**

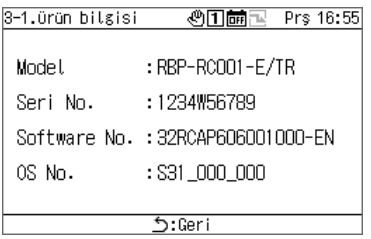

## **Bakım ekranında, "Ürün Bilgisi" öğesini seçin ve [●] (Onayla) düğmesine basın.**

Model, Seri No., Software No. ve OS No. görüntülenir.

#### <span id="page-42-1"></span>**G/Ç Kontrol** Digital Giriş kontrolü

Her bir terminal ve durumları için ayarlanan fonksiyonu kontrol edebilirsiniz.

#### Digital Giriş kontrol ekranı

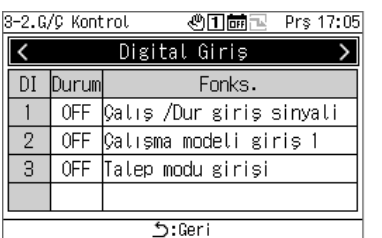

### **Bakım ekranında, "G/Ç Kontrol" öğesini seçin ve [●] (Onayla) düğmesine basın.**

#### Digital Çıkış Kontrolü **[DİKKAT]**

Dış durumunda ve çalışma sırasında digital çıkışları kullanamazsınız. Digital çıkışları kontrol etmeden önce cihazları durdurun.

#### Digital Çıkış kontrol ekranı

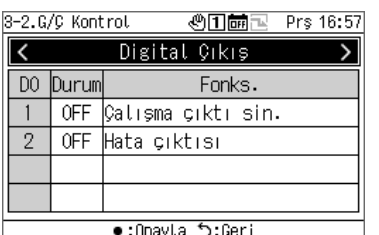

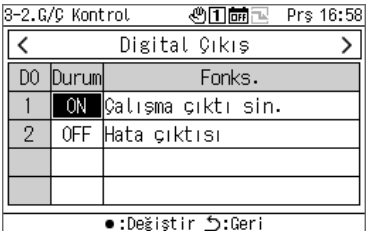

- **1 Bakım ekranında, "G/Ç Kontrol" öğesini seçin ve [●] (Onayla) düğmesine basın.**
- **2 "Digital Çıkış" öğesini seçmek için [<] ve [>] tuşlarını kullanıp [●] (Onayla) düğmesine basın.**
- **3 Kontrol edilecek ve kullanılacak terminali seçmek için [Λ] ve [V] tuşlarını kullanın ve AÇIK ile KAPALI durumu arasında geçiş yapmak için [●] (Onayla) düğmesine basın.**

Çıkış hedefinin durumunu kontrol edin.

# <span id="page-43-0"></span>**13-3 Sifre Ayarı**

Ayar şifresini ve bakım şifresini değiştirebilirsiniz. Ayar şifresini ve bakım şifresini aynı prosedürle değiştirebilirsiniz.

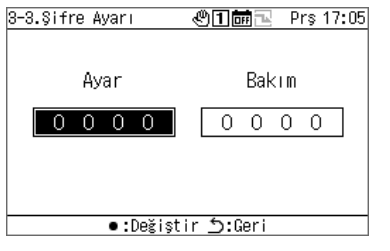

- <span id="page-43-1"></span>**1 Bakım ekranında, "Şifre Ayarı" öğesini seçin ve [●] (Onayla) düğmesine basın.**
- **2 "Ayar" ile "Bakım" arasında seçim yapmak için [<] ve [>] tuşlarını kullanın ve [●] (Onayla) düğmesine basın.**

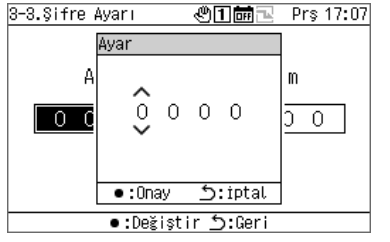

- **3 Yeni bir şifre girin ve [●] (Onayla) düğmesine basın.** Bir giriş basamağı seçmek için [<] ve [>] tuşlarını kullanın ve bir sayı seçmek için [Λ] ve [V] tuşlarını kullanın.
- **4 Değişiklikleri onaylamak için [ ] (Geri Dön) düğmesine basın ve mesaj ekranında [●] (Onayla) düğmesine basın.**

# **Ekran/Ayar Öğeleri Listesi**

## <span id="page-44-1"></span><span id="page-44-0"></span>**Bilgi ekranlarındaki ekran öğeleri listesi**

Her bilgi ekranında görüntülenecek öğelerin listesi aşağıda verilmiştir. Aşağıdaki nottaki öğeler haricinde, bazı öğeler cihaza bağlı olarak görüntülenmez veya "---" olarak görüntülenir.

Not 1: CAONS700 kullanılması durumunda, akış ölçerin ve harici ısı kaynağı tarafı besleme suyu/geri dönüş suyu sıcaklığı sensörlerinin sinyalleri MC'ye girildiğinde, ünite debisi, besleme suyu sıcaklığı ve geri dönüş suyu sıcaklığı görüntülenebilir.

Not 2: CAONS700 olması durumunda, opsiyonel pompa kiti takılıysa öğeler görüntülenebilir.

- Not 3: SFMC için basitleştirilmiş güç görüntülenmez.
	- Basitleştirilmiş güç değerleri (doğruluk) garanti edilmez.

#### Tüm bilgiler ekranı

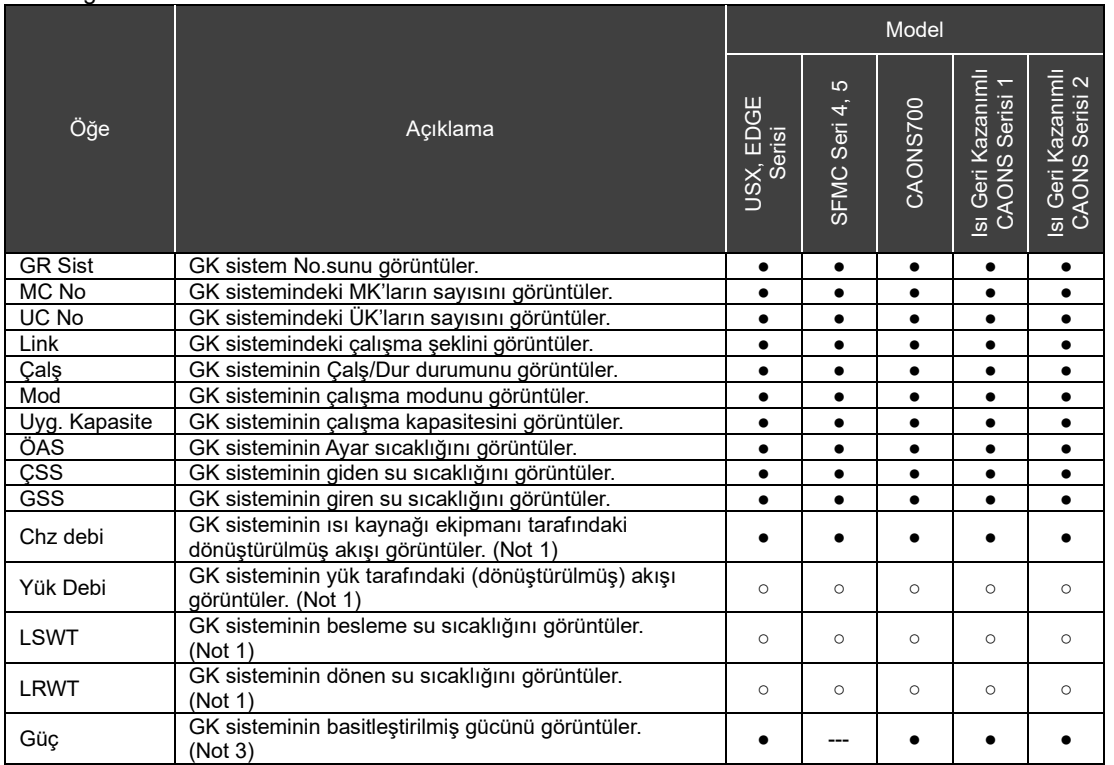

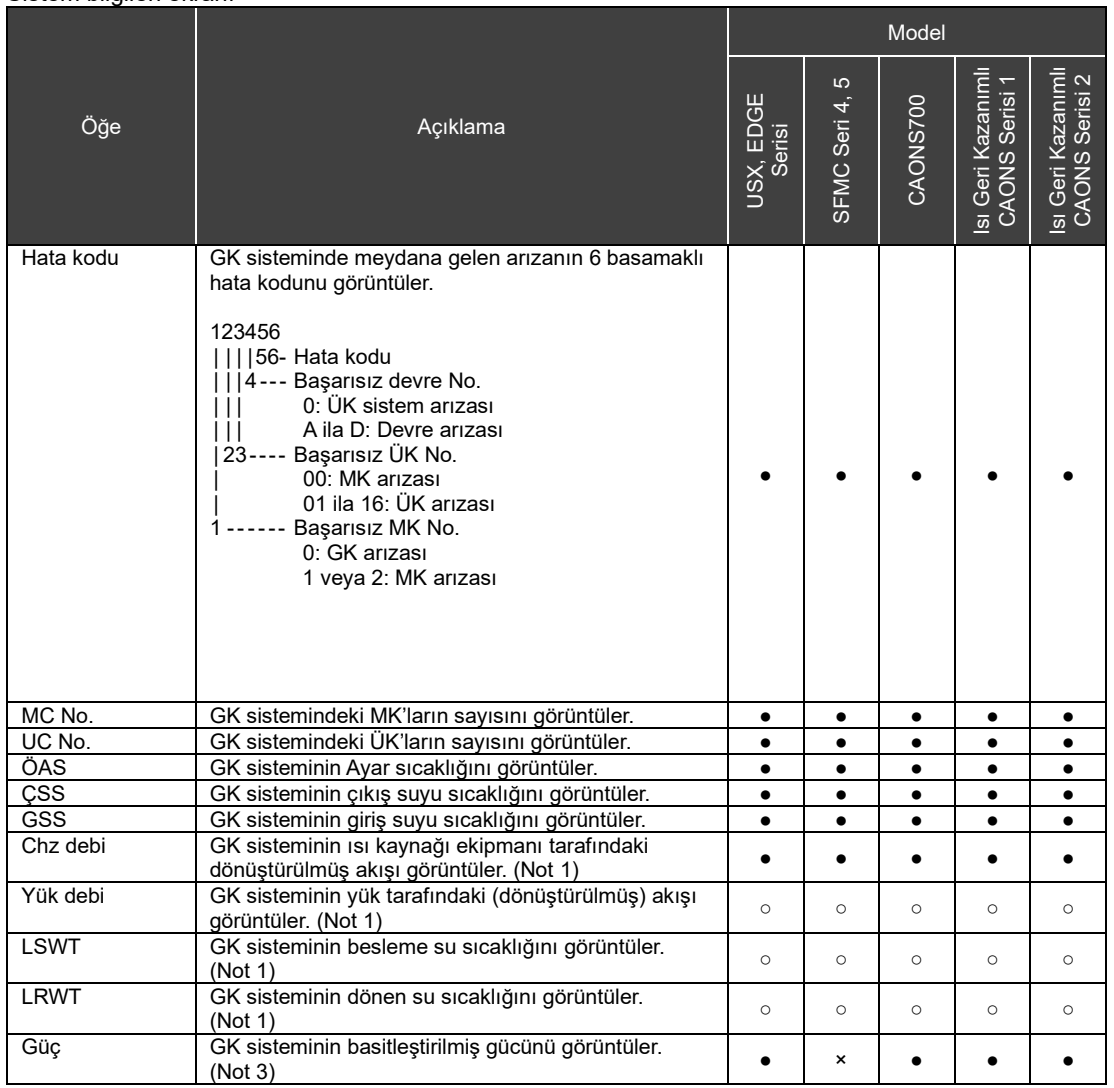

#### Sistem bilgileri ekranı

#### MK bilgileri ekranı

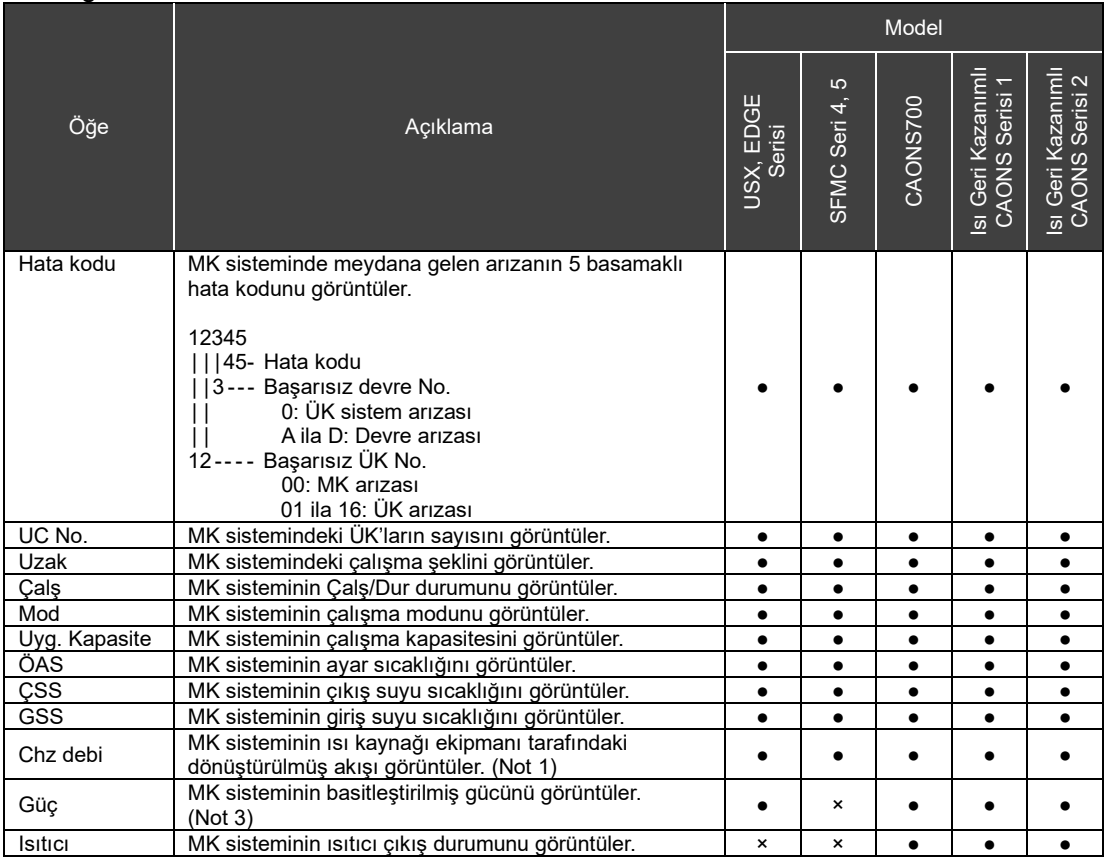

### ÜK bilgileri ekranı

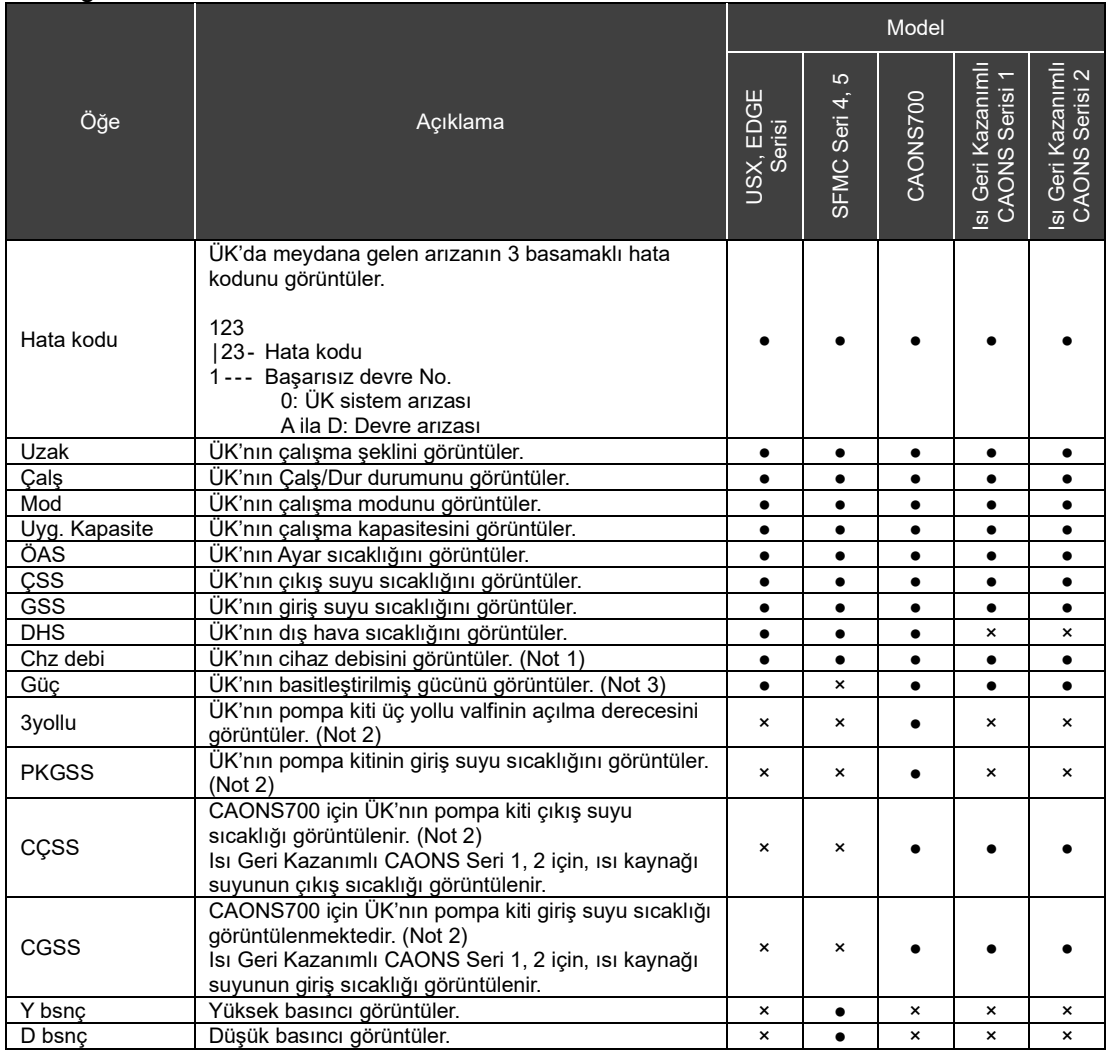

#### Devre bilgileri ekranı

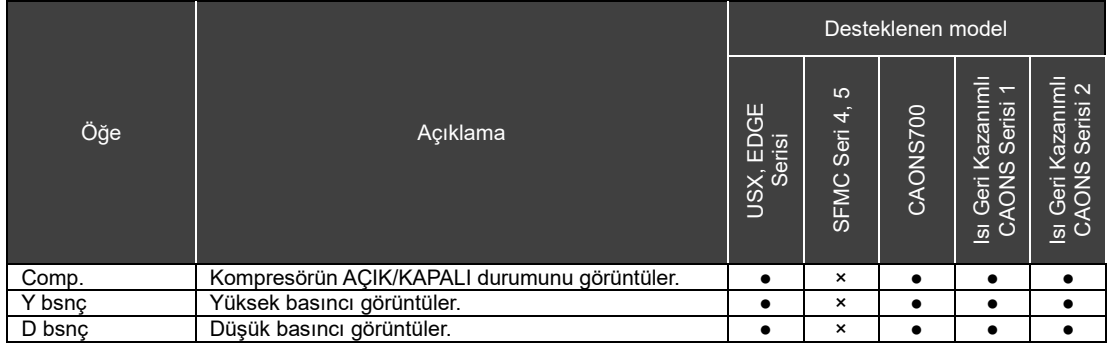

# <span id="page-49-0"></span>**G/Ç fonksiyon listesi**

#### Digital Giriş fonksiyonları

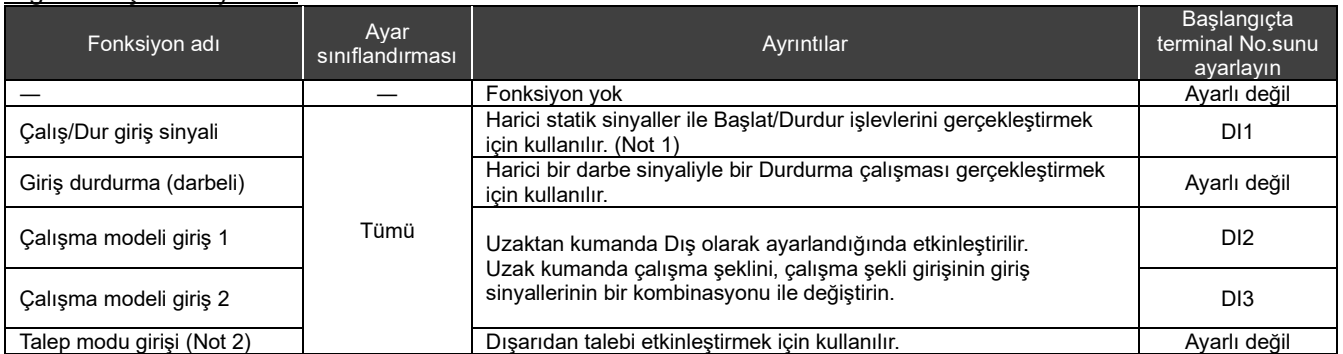

Not 1: Çalş/Dur (statik sinyal) Çalş/Dur (darbeler) olarak değiştirilebilir. Ayrıntılar için bkz. "DN kod Ayarı (S. [41\)](#page-40-1)" ve ["DN kod](#page-50-0)  [listesi](#page-50-0) (S. [51\)](#page-50-0)". Mevcut ayar Giriş durdurma (darbeli) olarak belirlenmişse Çalıştır/Durdur işlevi Giriş başlatma (darbeli) işlevi görecektir.

Not 2: Talep ayarı değeri için başlangıç değeri "0"dır. Talebi yanlış bir ayar ile etkinleştirirseniz ünitenin duracağını unutmayın.

#### Digital Çıkış fonksiyonları

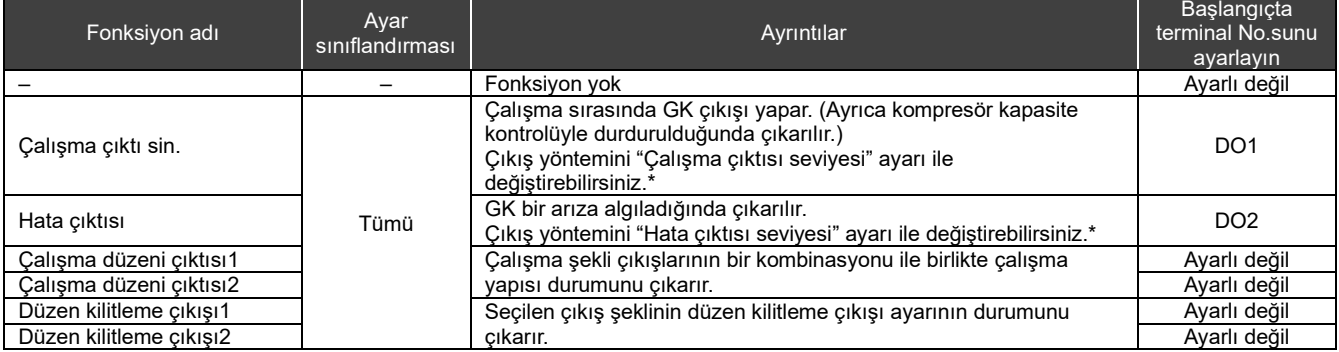

\* Ayrıntılar için bkz. "DN kod Ayarı (S[. 41\)](#page-40-1)" ve ["DN kod listesi](#page-50-0) (S[. 51\)](#page-50-0)".

# <span id="page-50-0"></span>**14-3 DN kod listesi**

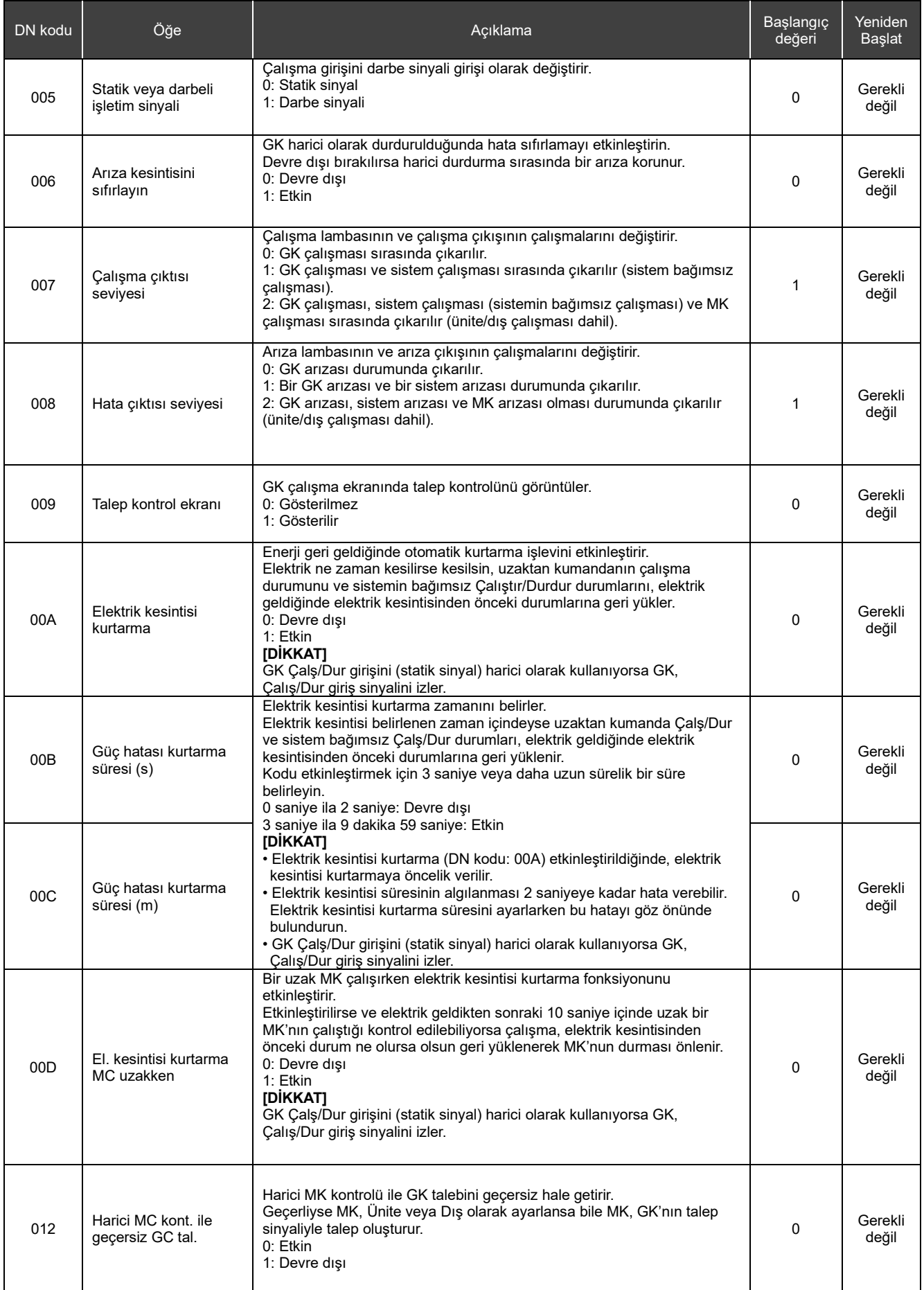

### RBP-RC001-TR Kurulum ve Kullanıcı Kılavuzu

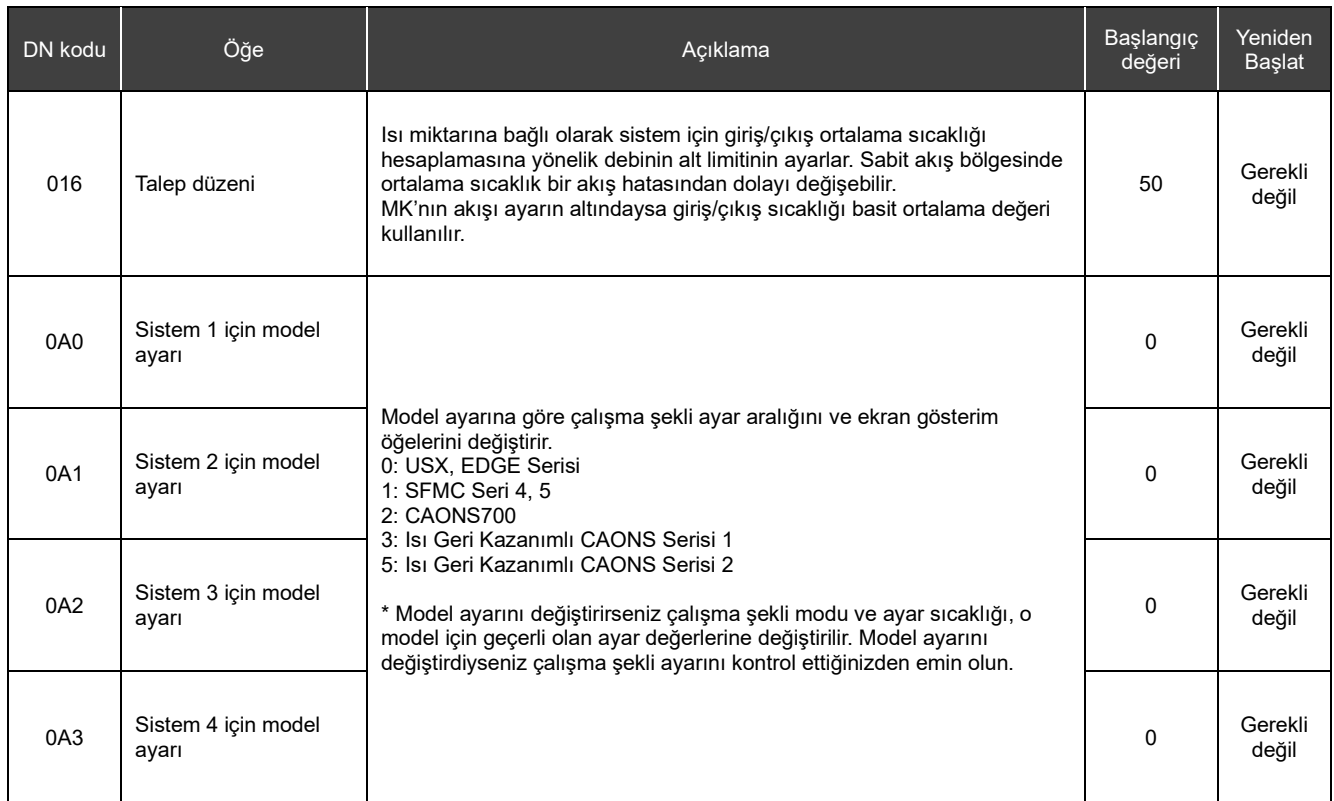

#### **Bir Arızadan Şüphelendiğinizde** 5 1

<span id="page-52-0"></span>Üründe bir arıza meydana gelirse arızayı kendi başınıza tamir etmeye çalışmayın. Satıcınızla veya yerel Toshiba Carrier temsilcinizle iletişim kurun. Modeli, hata kodunu ve iletişim numarasını bize bildirin. (İletişim numarası için ürünün kendisine yapıştırılmış etikete başvurun.)

#### Aşağıdaki tabloda listelenen belirtiler arıza değildir. Tabloyu önceden kontrol edin.

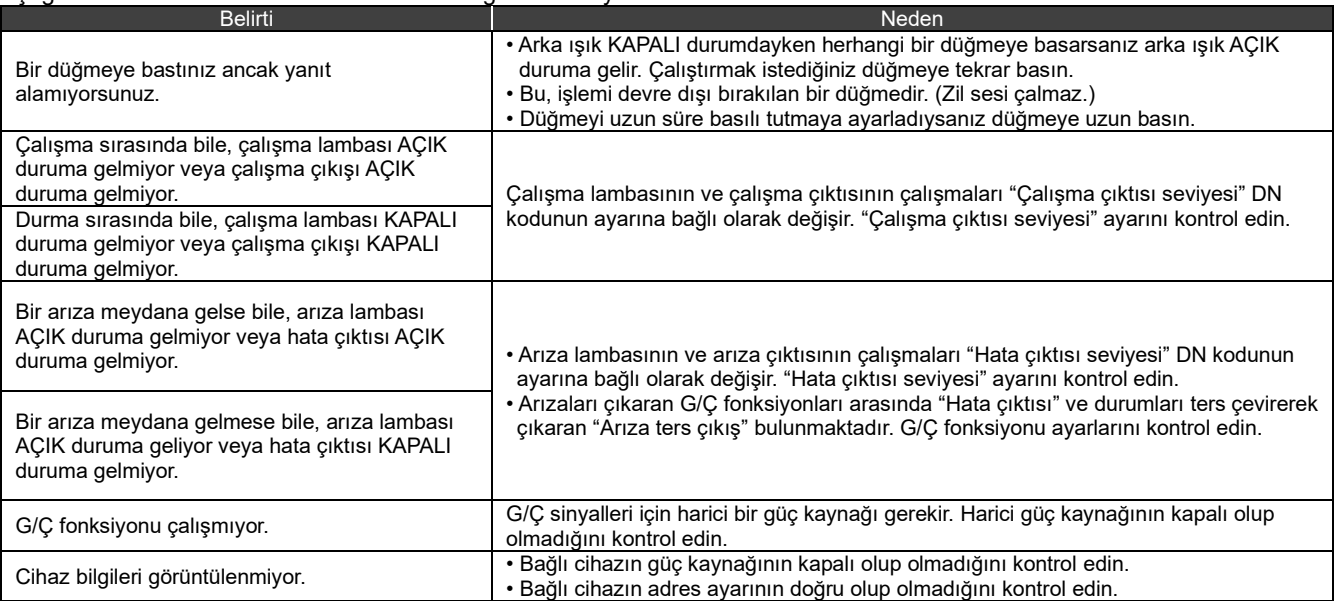

Klimaniza iliskin daha ayrintili bilgiler için ürün tanitim brosürlerine, gerektiginde Alarko Carrier Yetkili Satici ve Servislerine ulasabilmek için 444 0 128 numarali Müsteri Danisma Hattimiza basvurabilirsiniz

#### Müşteri Notu

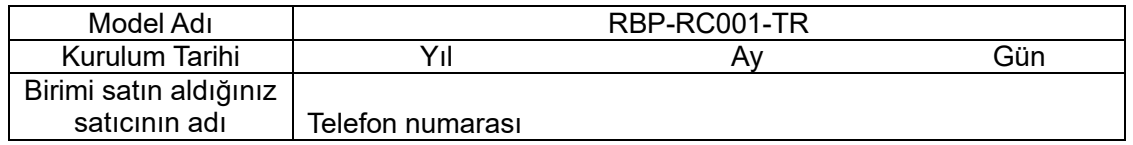

Onarım vb. talep etmenizi gerektiren bir durum olması halinde, satın alma sırasında bu kısmı doldurmanız daha uygundur.

# **Carrier Japan Corporation**

555 KOKBUNJI, TSUYAMA-SHI, OKAYAMA-KEN, JAPAN